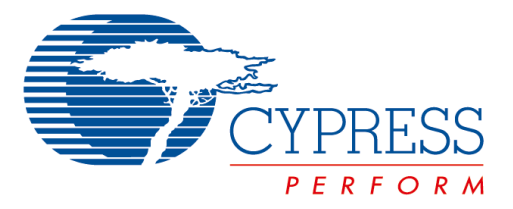

The following document contains information on Cypress products. Although the document is marked with the name "Spansion", the company that originally developed the specification, Cypress will continue to offer these products to new and existing customers.

### **Continuity of Specifications**

There is no change to this document as a result of offering the device as a Cypress product. Any changes that have been made are the result of normal document improvements and are noted in the document history page, where supported. Future revisions will occur when appropriate, and changes will be noted in a document history page.

### **Continuity of Ordering Part Numbers**

Cypress continues to support existing part numbers. To order these products, please use only the Ordering Part Numbers listed in this document.

### **For More Information**

Please contact your local sales office for additional information about Cypress products and solutions.

### **About Cypress**

Cypress (NASDAQ: CY) delivers high-performance, high-quality solutions at the heart of today's most advanced embedded systems, from automotive, industrial and networking platforms to highly interactive consumer and mobile devices. With a broad, differentiated product portfolio that includes NOR flash memories, F-RAM™ and SRAM, Traveo™ microcontrollers, the industry's only PSoC<sup>®</sup> programmable system-on-chip solutions, analog and PMIC Power Management ICs, CapSense® capacitive touch-sensing controllers, and Wireless BLE Bluetooth<sup>®</sup> Low-Energy and USB connectivity solutions, Cypress is committed to providing its customers worldwide with consistent innovation, bestin-class support and exceptional system value.

# **MB39C811-EVBSK-02**

**Energy Harvesting Starter Kit for Buck Power Management IC with Bluetooth® Smart (Low Energy) Beacon**

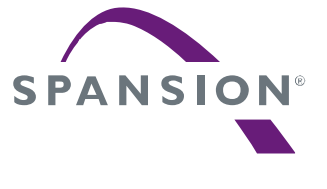

*Operation Manual*

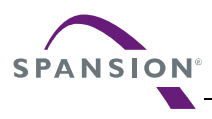

## **PREFACE**

This manual explains how to use the Starter Kit. Be sure to read this manual before using the product. For mass production/evaluation PMICs for this product, consult with sales representatives or support representatives.

### **Handling and use**

Handling and use of this product and notes regarding its safe use are described in the manuals for products bundled with the Starter Kit.

Follow the instructions in the manuals to use this product.

Keep this manual at hand so that you can refer to it anytime during use of this product.

### **Notice on this document**

All information included in this document is current as of the date it is issued. Such information is subject to change without any prior notice.

Please confirm the latest relevant information with the sales representatives.

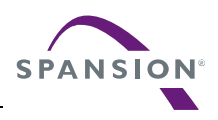

### **Caution of the products described in this document**

The following precautions apply to the product described in this manual.

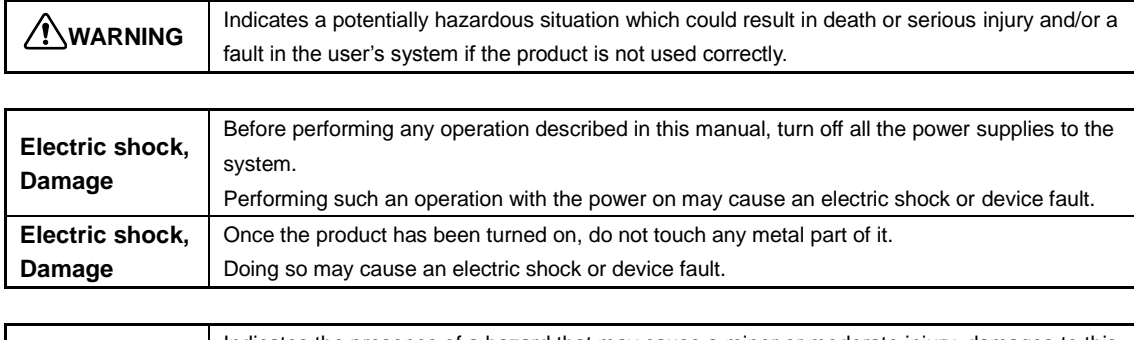

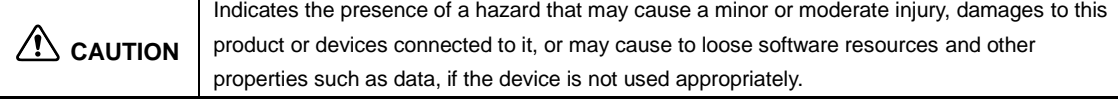

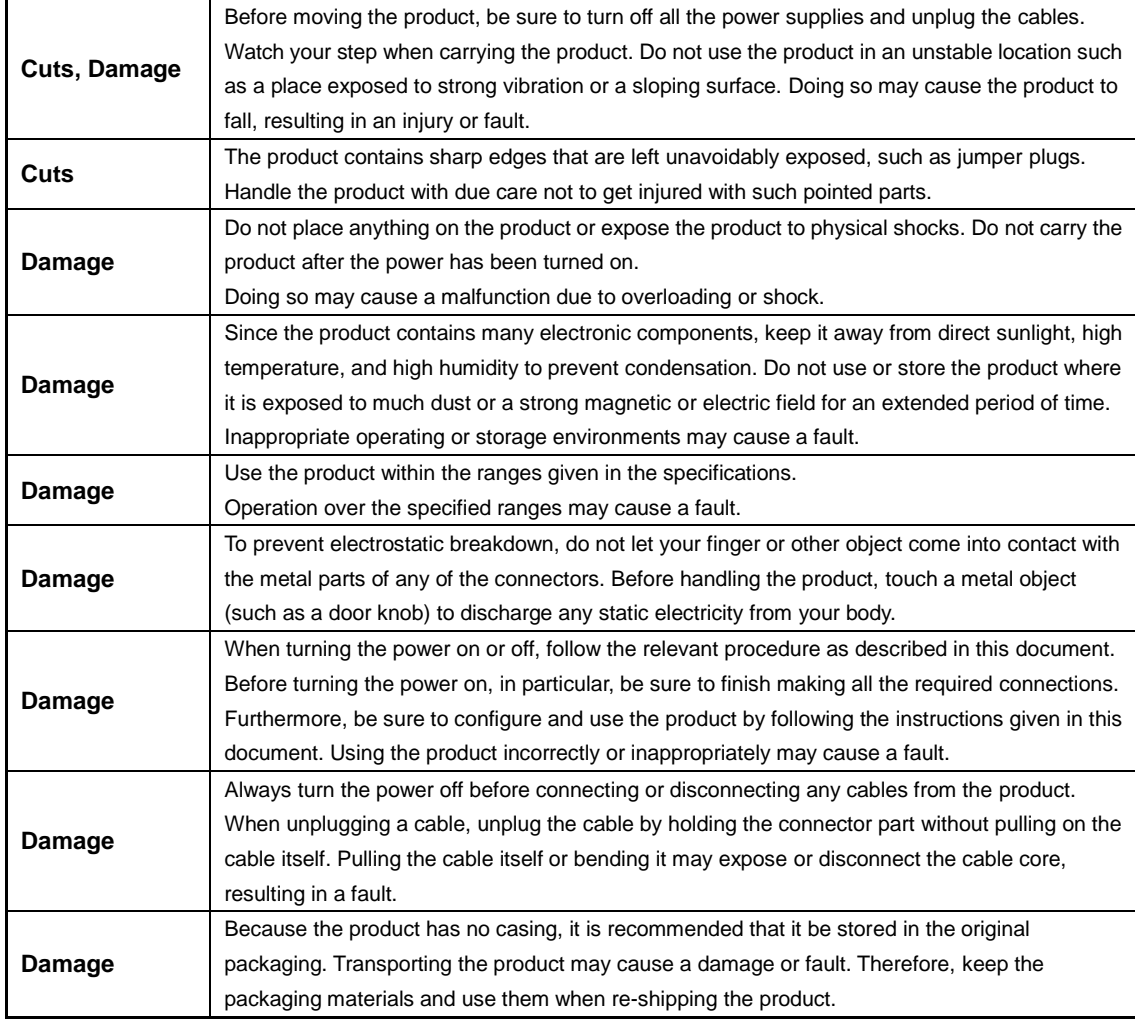

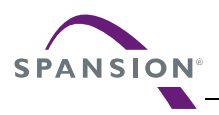

## **Table of Contents**

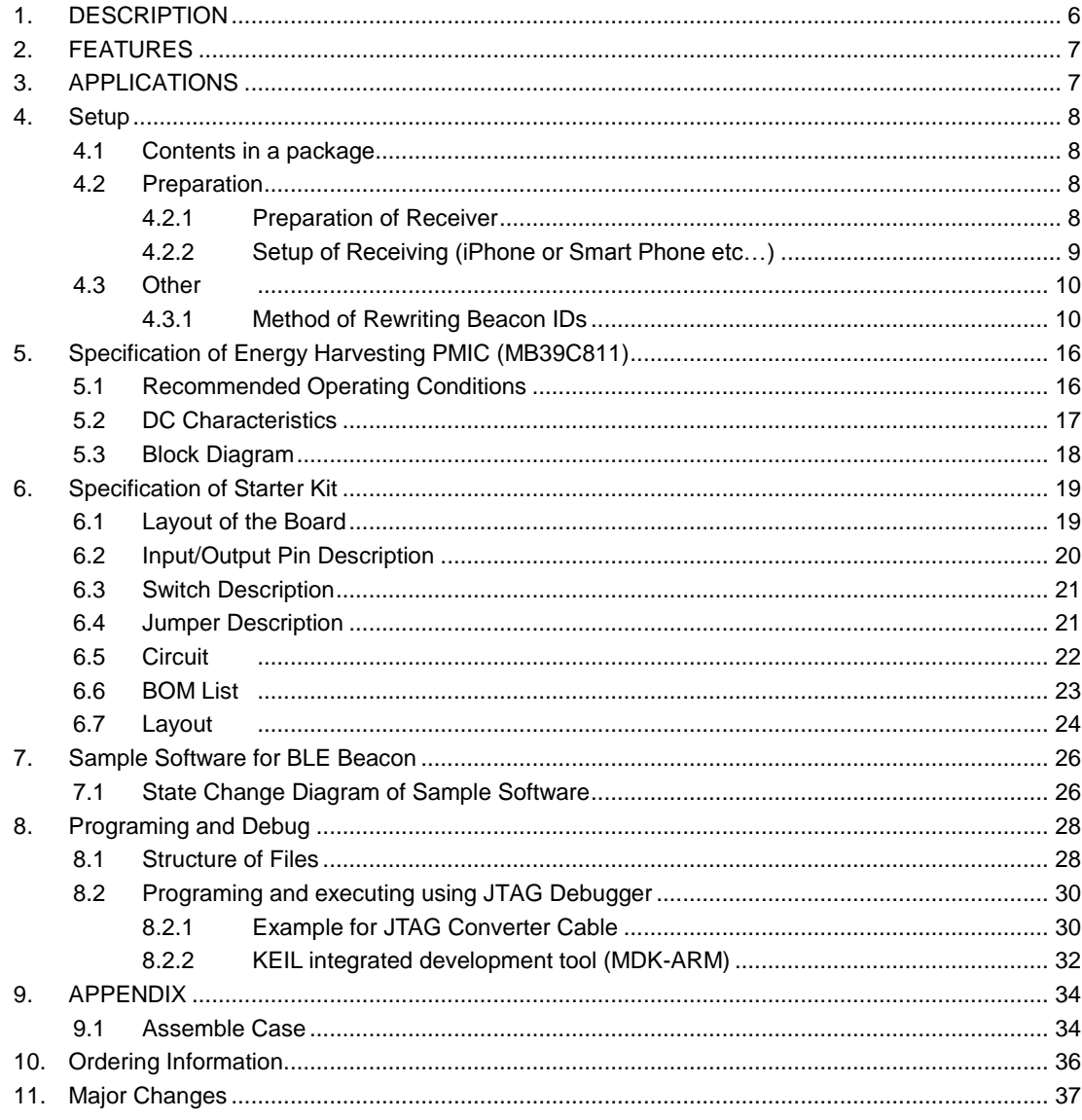

## **Figures**

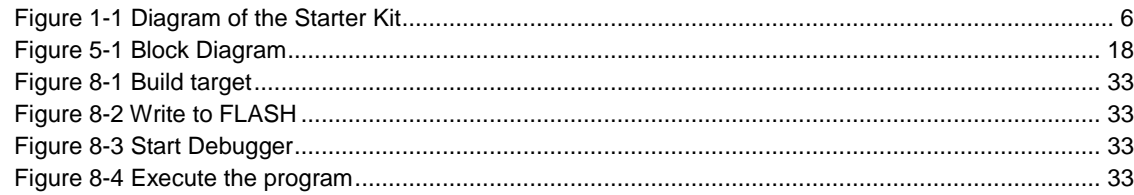

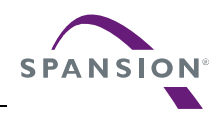

## **Tables**

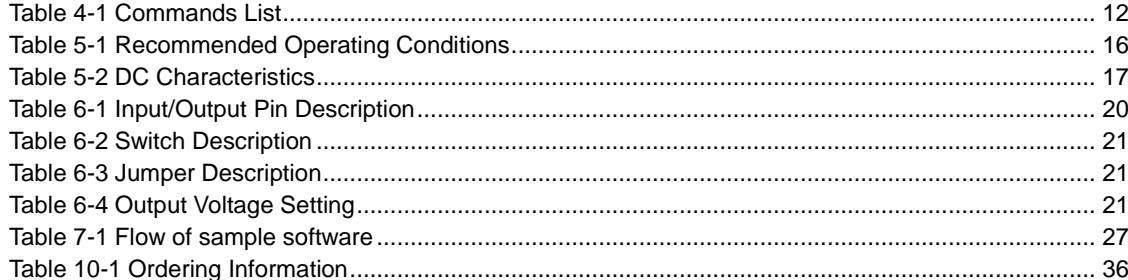

# **MB39C811-EVBSK-02**

**Energy Harvesting Starter Kit for Buck Power Management IC with Bluetooth® Smart (Low Energy) Beacon**

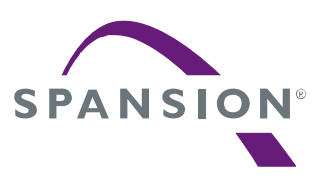

*Operation Manual*

## <span id="page-6-0"></span>**1. DESCRIPTION**

The MB39C811-EVBSK-02 is an evaluation board that contains Energy Harvesting Power Management IC, MB39C811 (Buck DC/DC converter) with Bluetooth® Smart (Low Energy), which can be used in application on the Solar and Piezoelectric Energy Harvester. The MB39C811 has a wide input range from 4V up to 23V, and the output voltages are selectable from 1.5V to 5V. The board contains a Programmable (application block only) Bluetooth® Smart module, Fujitsu Component: MBH7BLZ02-109004, which allows BLE (Bluetooth Low Energy) Beacon and wireless data communications.

<span id="page-6-1"></span>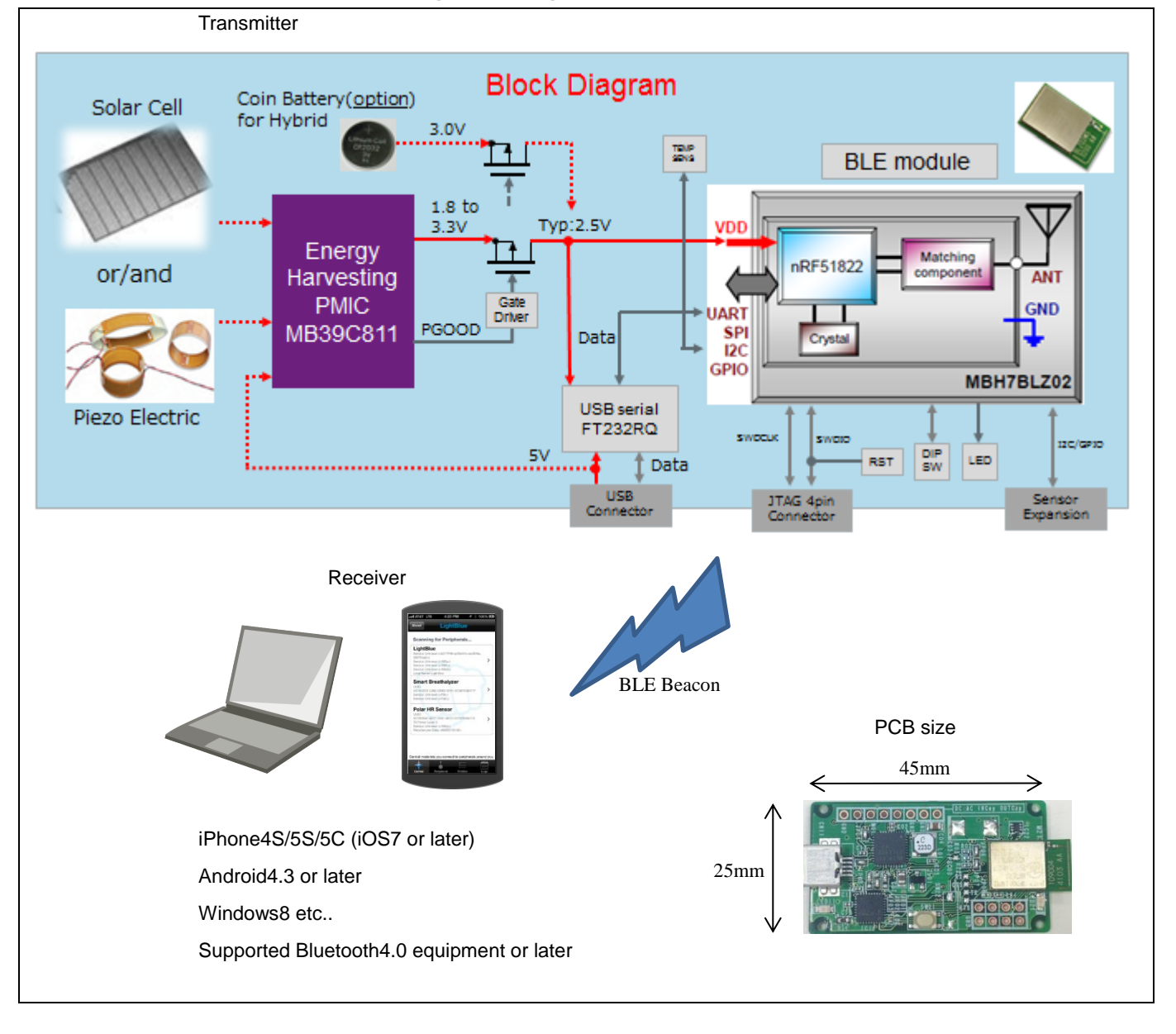

**Figure 1-1 Diagram of the Starter Kit**

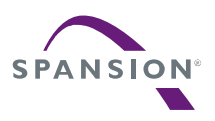

### <span id="page-7-0"></span>**2. FEATURES**

- Installed Energy Harvesting Power Management IC: MB39C811
- Programmable (application block only) Bluetooth® Smart Module: MBH7BLZ02-109004 (\*1)
- Transmit BLE Beacon using Solar energy and Vibration energy only
- Transmit about 1 second intervals under 500lx
- Support a lot of energy inputs
	- Solar Cell
	- Piezo Electric
	- USB Bus Power
	- Coin Battery (Expandable: For Hybrid)
	- NFC: Near Field Communication (Expandable: Power supply only)
	- Commercial Power Supply: AC85~265V (Expandable: Need additional resister)
- **Installed Temperature Sensor**
- Installed USB Serial Converter IC for changing Beacon IDs
- Attached Solar Cell for Evaluation
- Attached Case & USB Cable
- Schematic, BOM List, Layout Data, Sample Software
- Installed Expandable Terminal.
	- Reset Button for MCU (Standard mount)
	- JTAG Connector for MCU Program
	- Expandable Sensor Interface (I2C/GPIO)
	- DIPSW (Expandable)
	- LED (Expandable)
- Small Size PCB: 45mm x 25mm
	- *\*1 Need the "Software Development Kit (SDK)" of Nordic semiconductor to program the software. To get SDK on WEB site of Nordic semiconductor, use "Product Key" including in this starter kit.*

### <span id="page-7-1"></span>**3. APPLICATIONS**

- Battery-less BLE Beacon
- AC Power supply BLE Beacon
- Wireless Sensor node for IoT
- **BEMS/HEMS/FEMS**
- Active RFID
- Solar Energy Harvesting
- Wireless Illumination Control
- Wireless HVAC Sensors
- Security System

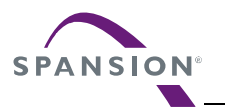

## <span id="page-8-0"></span>**4. Setup**

### <span id="page-8-1"></span>**4.1 Contents in a package**

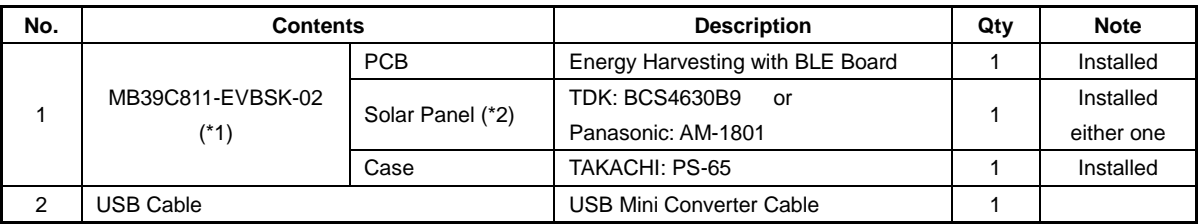

- \*1 : Check the radio law of each country to use it. Please access to Fujitsu Component about detail of BLE module.
- \*2 : The solar panel is sample for operation check. It isn't guaranteed the electrical characteristics, etc. Please be careful because the solar panel doesn't have the guard film of surface.

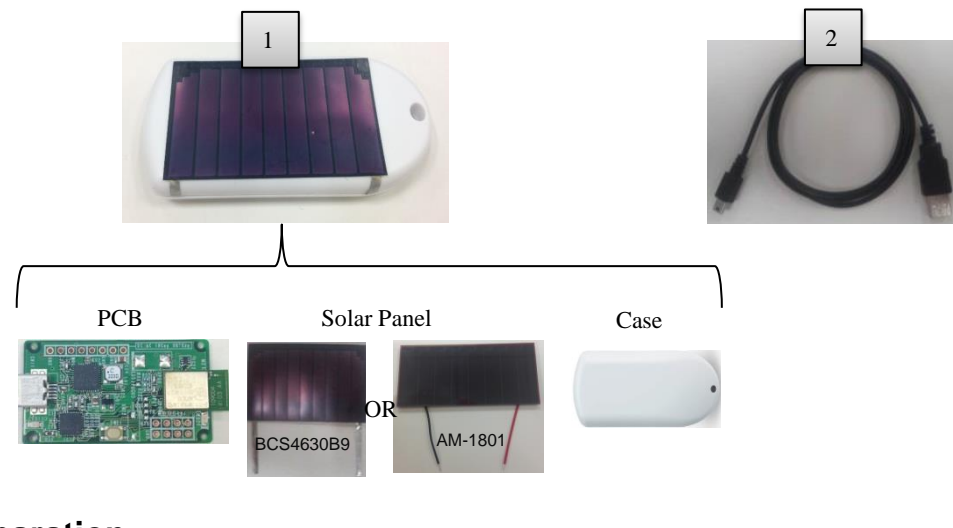

### <span id="page-8-2"></span>**4.2 Preparation**

Requirement for preparation

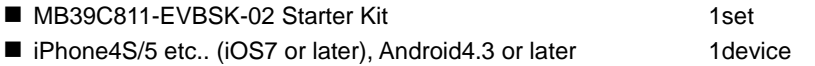

### <span id="page-8-3"></span>**4.2.1 Preparation of Receiver**

- 1. Place a MB39C811-EVBSK-02 under office light about 500lx.
- 2. After placing, the Beacon packet is transmitted automatically. Regarding to receiver data, please refer to next step.

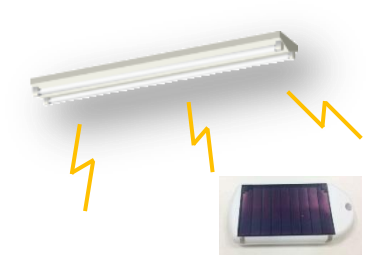

Place under office light about 500lx

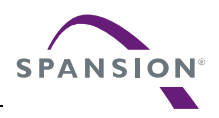

## <span id="page-9-0"></span>**4.2.2 Setup of Receiving (iPhone or Smart Phone etc…)**

#### *Note*:

- − *Need supported Bluetooth v4.0 equipment which is iOS7 or Android 4.3 or later, to check operation.*
- 1. The default setting is following.

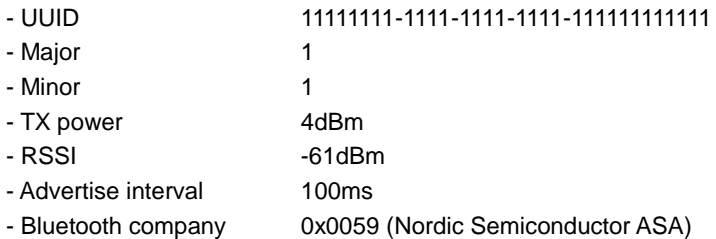

- 2. Set the Bluetooth setting to "ON" on your equipment.
- 3. Check the BLE Beacon operation using an application. The following are example of application for iOS and Android.

For iOS, install either following application on App Store.

- Beecon ©BeaconSandwich
- eBeacon ©Jaalee Inc
- LightBlue ©Punch Through Design LLC
- Particle Detector ©KS Technologies LLC

For Android, install either following application on Play Store.

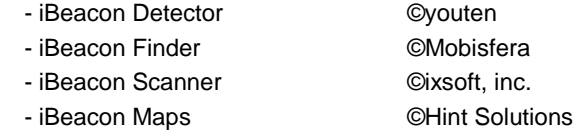

- 4. After installed, execute these applications.
- 5. Set "Proximity UUID", "Major", "Minor" while refer the default setting. To learn detail, refer to the operation manual for each application.
- 6. The set of receiving will be finished when can check BLE beacon data on an application.
	- If can't check the data, retry checking as shown in below.
		- Check Bluetooth setting on your equipment
		- Check "Proximity UUID", "Major" and "Minor" on an application.
		- If use iOS8 equipment or later, it can't occasionally receive BLE data, otherwise "Bluetooth Company" is 0x004C (Apple, Inc.). Refer to "4.3.1 Method of Rewriting Beacon IDs" to change "Bluetooth Company" to 0x004C.
		- Restart your receiver equipment.

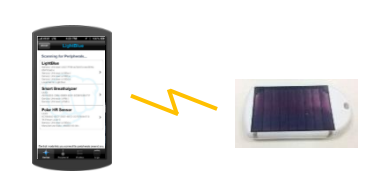

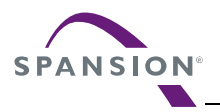

### <span id="page-10-0"></span>**4.3 Other**

### <span id="page-10-1"></span>**4.3.1 Method of Rewriting Beacon IDs**

- 1. Prepare attached USB mini converter cable, MB39C811-EVBSK-02 and PC for rewriting ID.
- 2. Install a serial communication tool named "Tera Term" and so on.
- 3. Download the driver for "USB serial converter IC (FT232RL)", and then defreeze it to any directory on PC.

FTDI maker website (FT232 Driver is available) <http://www.ftdichip.com/>

4. Open the case of MB39C811-EVBSK-02. Insert your fingernail to case, then open case.

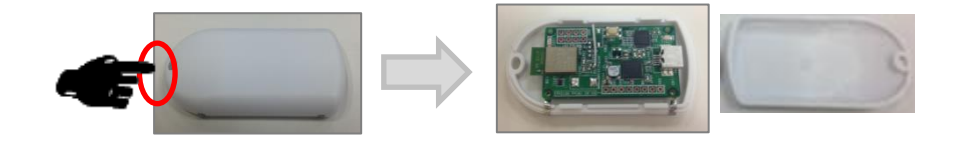

5. Connect USB cable both PC and MB39C811-EVBSK-02 board. There is no problem that connect USB cable while a solar cell is connected.

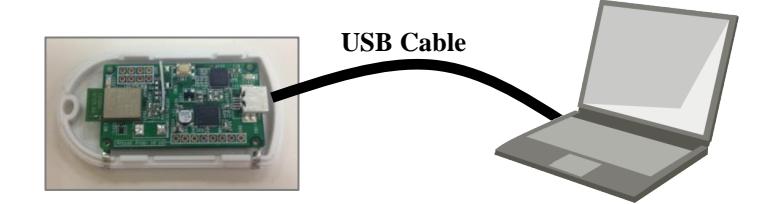

6. The driver Installation starts automatically and the message window will pop appear.

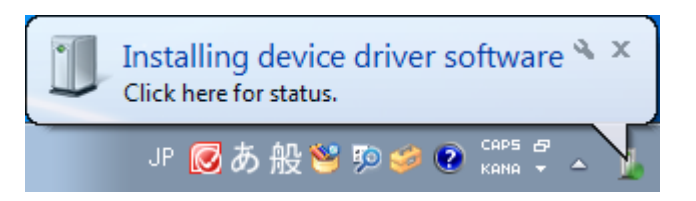

7. When the following window appears, the installation is completed.

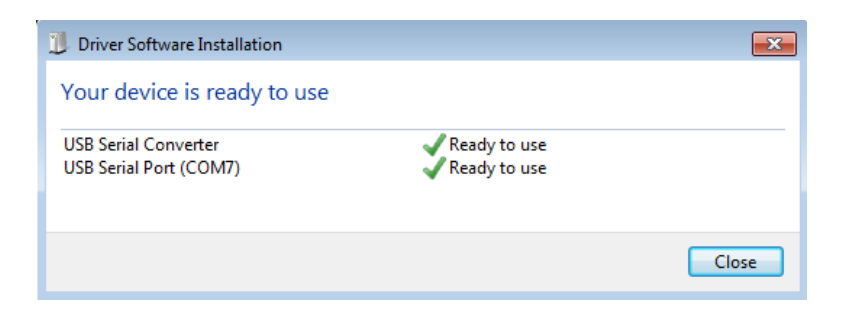

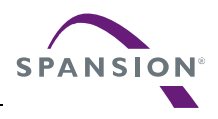

8. After the device driver installation, make sure that new COM port was added in the Windows Device Manager.

Start Menu > Control Panel > Device Manager

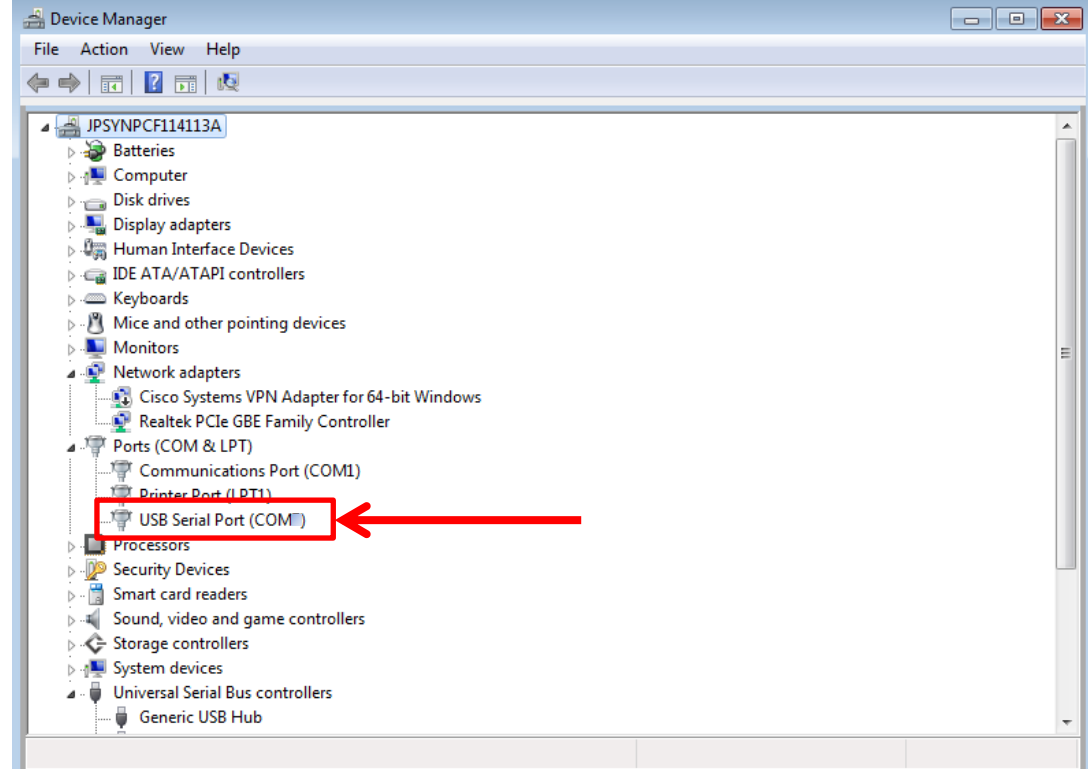

- 9. Execute installed serial communication tool. (Operation check information: Windows7 SP1 32bit, Tera Term Version 4.74)
- 10. Select USB serial port (COMxx) that was added in the Windows Device Manager.
- 11. The setting of a serial communication tool is following.

### Menu > Setup > Serial Port…

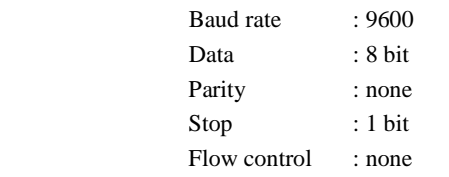

#### Menu > Setup > Terminal…

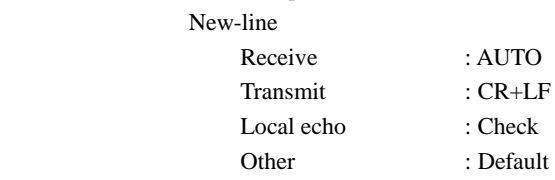

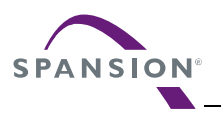

12. Push a MCU reset button. At this time, the mode is changed to ID rewriting mode, and then stop the BLE Beacon transmitter.

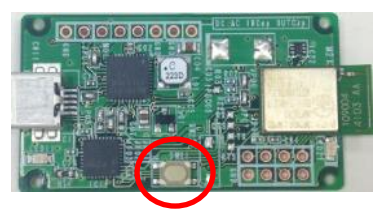

MCU Reset Button

13. The "Start…." message is appeared on a serial communication tool window, and then changes to the command waiting mode. The detail of a serial command is following.

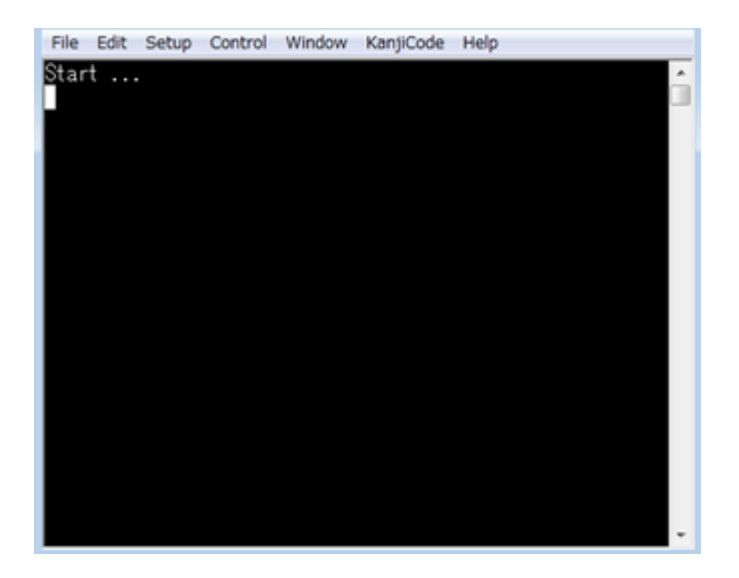

#### **Table 4-1 Commands List**

<span id="page-12-0"></span>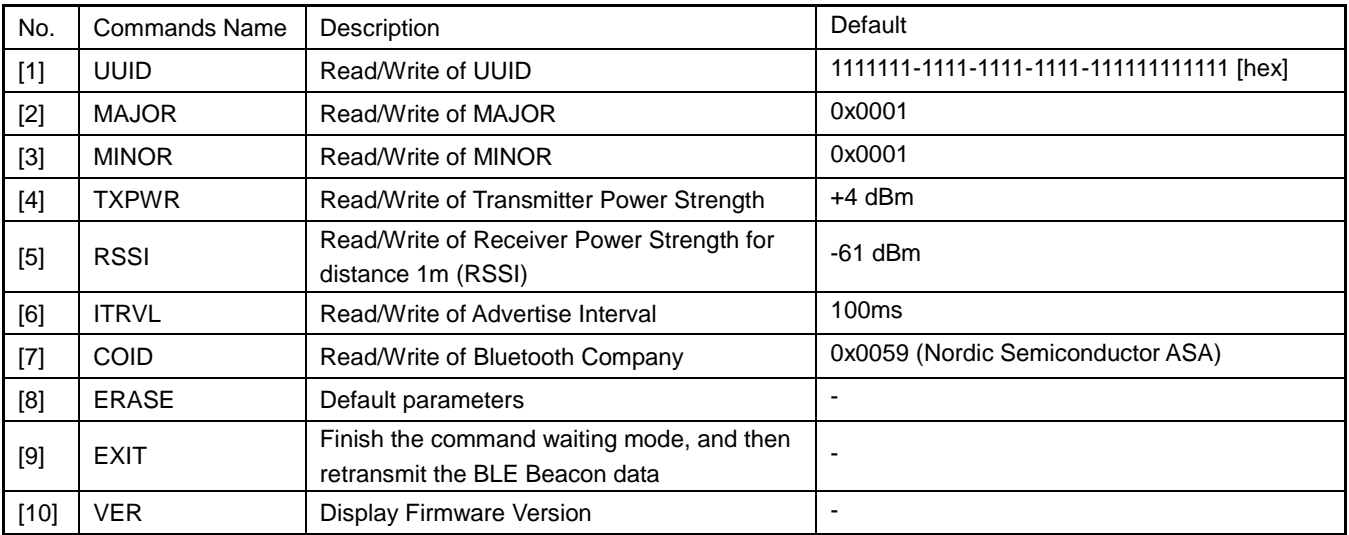

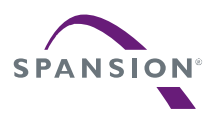

O p e r a t i o n M a n u a l

[1] Read/Write of UUID [1-1] Read Read UUID data. Default: 11111111-1111-1111-1111-111111111111 <Example> UUID⏎ (echo) UUID (output) -> UUID: 11111111-1111-1111-1111-111111111111 [1-2] Write Write UUID data. <Example> UUID EEEEDDDD-CCCC-BBBB-AAAA-999988887777< (echo) UUID EEEEDDDD-CCCC-BBBB-AAAA-999988887777 (output) -> New UUID: EEEEDDDD-CCCC-BBBB-AAAA-999988887777 [2] Read/Write of MAJOR [2-1] Read Read MAJOR. Default: 0x0001 <Example> MAJOR<sup>ej</sup> (echo) MAJOR (output) -> MAJOR: 0001 [2-2] Write Write MAJOR. <Example> MAJOR 1A2F⏎ <- Input HEX data (echo) MAJOR 1A2F (output) -> New MAJOR: 1A2F [3] Read/Write of MINOR [3-1] Read Read MINOR. Default: 0x0001 <Example> **MINOR** (echo) MINOR (output) -> MINOR: 0001 [3-2] Write Write MINOR. <Example> MINOR 2C3D⏎ <- Input HEX data (echo) MINOR 2C3D (output) -> New MINOR: 2C3D

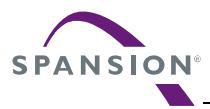

[4] Read/Write of Transmitter Power Strength [4-1] Read Read Power Strength. Default: +4dBm <Example> **TXPWR** (echo) TXPWR (output) -> TX power in dBm: 4 [4-2] Write Set Power Strength. Set Value: -40, -30, -20, -16, -12, -8, -4, 0, 4 <Example> TXPWR -40신 (echo) TXPWR -40 (output) -> New TX power in dBm: -40 [5] Read/Write of Receiver Power Strength for distance 1m (RSSI) [5-1] Read Read RSSI. Default: -61dBm <Example> RSSI⏎ (echo) RSSI (output) -> RSSI in dBm: -61 [5-2] Write Set RSSI. <Example> RSSI -90신 (echo) RSSI -90 (output) -> New RSSI in dBm: -90 [6] Read/Write of Advertise Interval [6-1] Read Read Advertise Interval. Default: 100ms <Example> ITRVL⏎ (echo) ITRVL (output) -> Advertise Interval in msec: 100 [6-2] Write Set Advertise Interval. Set Value: 100~10240 ms <Example> ITRVL 10240⏎ (echo) ITRVL 10240

(output) -> New Advertise Interval in msec: 10240

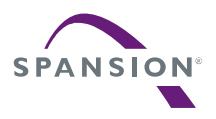

#### [7] Read/Write of Bluetooth Company

[7-1] Read Read Bluetooth Company. Default: 0x0059 (Nordic Semiconductor ASA) <Example> COID⏎ (echo) COID (output) -> Company ID: 0059

[7-2] Write Write Bluetooth Company. <Example> COID 004C⏎ <- Input HEX data (echo) COID 004C (output) -> New Company ID: 004C

#### [8] ERASE

 Erase the flash memory in MCU. After erase, all value will be default parameters. <Example> ERASE⏎ (echo) ERASE (output) Erase completed!

#### [9] EXIT

 Finish the command waiting mode, and then retransmit the BLE Beacon data. <Example> EXIT<sub>신</sub> (echo) EXIT (output) ---

#### [10] VER

 Display Firmware Version. <Example> VER⏎ (echo) VER (output) -> MB39C811-EVBSK-02 Sample Firmware, Version 1.0

### [\*] Input another command (Error Handling) TEST

 (echo) TEST (output) Command format error!!

14. Enter "EXIT" command when all settings are finished, and then retransmit the BLE Beacon data. The changed IDs are transmitted by solar energy when disconnect the USB cable.

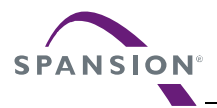

## <span id="page-16-0"></span>**5. Specification of Energy Harvesting PMIC (MB39C811)**

The following is the specification of Energy Harvesting Power Management IC (MB39C811) on this starter kit. Regarding to newest information, refer to the datasheet of MB39C811 (DS405-00013).

## <span id="page-16-2"></span><span id="page-16-1"></span>**5.1 Recommended Operating Conditions**

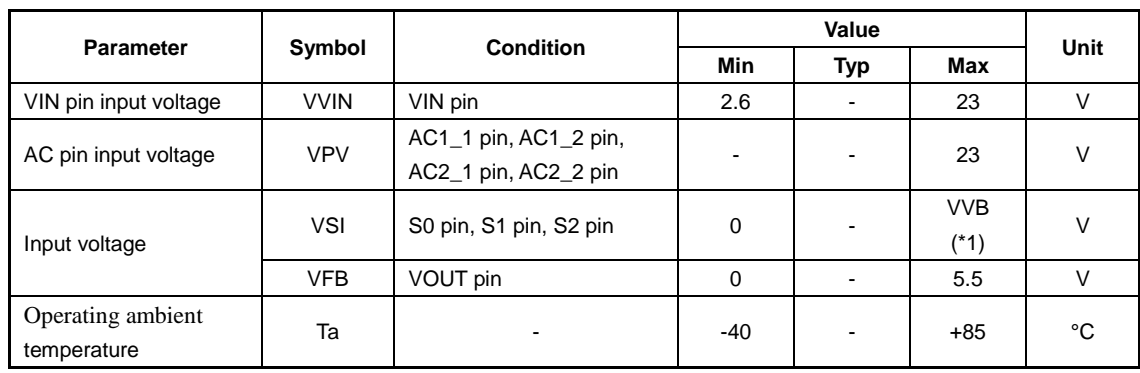

### **Table 5-1 Recommended Operating Conditions**

\*1 : Output Voltage for internal circuit

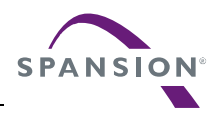

## <span id="page-17-0"></span>**5.2 DC Characteristics**

### **Table 5-2 DC Characteristics**

(Ta= -40°C to +85 °C, VVIN=7.0 V, L1=22 μH, C2=47 μF)

<span id="page-17-1"></span>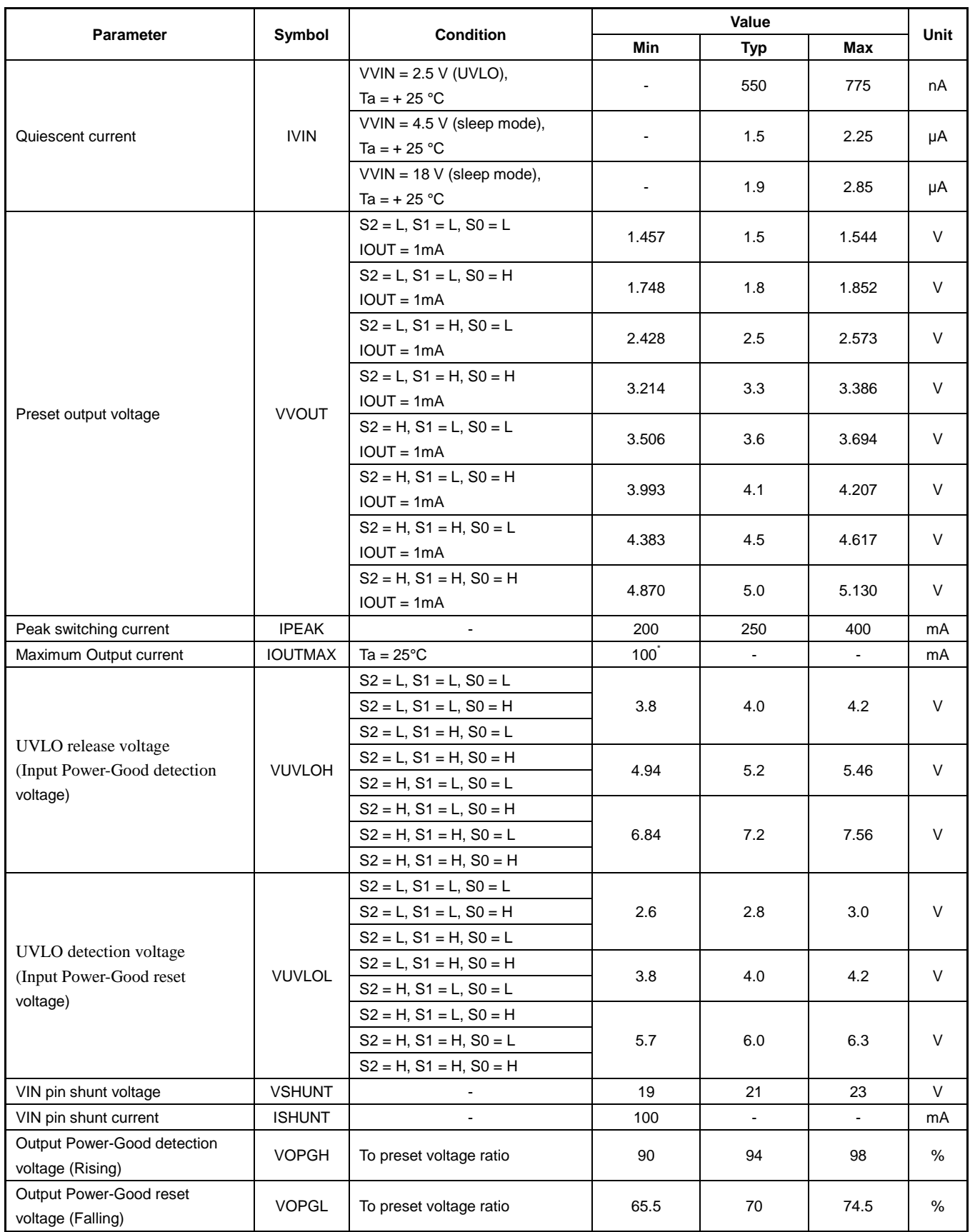

**November 10, 2014, MB39C811-EVBSK-02\_SS901-00028-2v0-E 17**

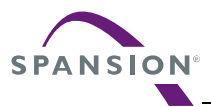

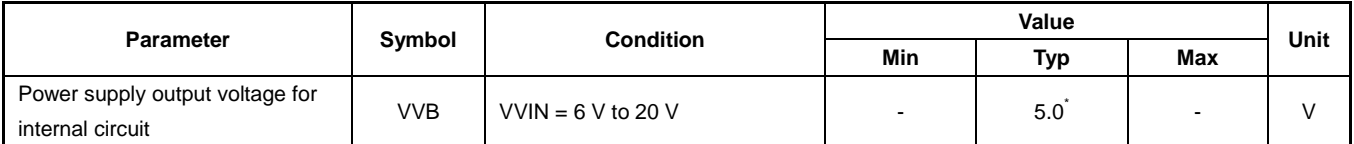

\*: This parameter is not be specified. This should be used as a reference to support designing the circuits.

## <span id="page-18-0"></span>**5.3 Block Diagram**

<span id="page-18-1"></span>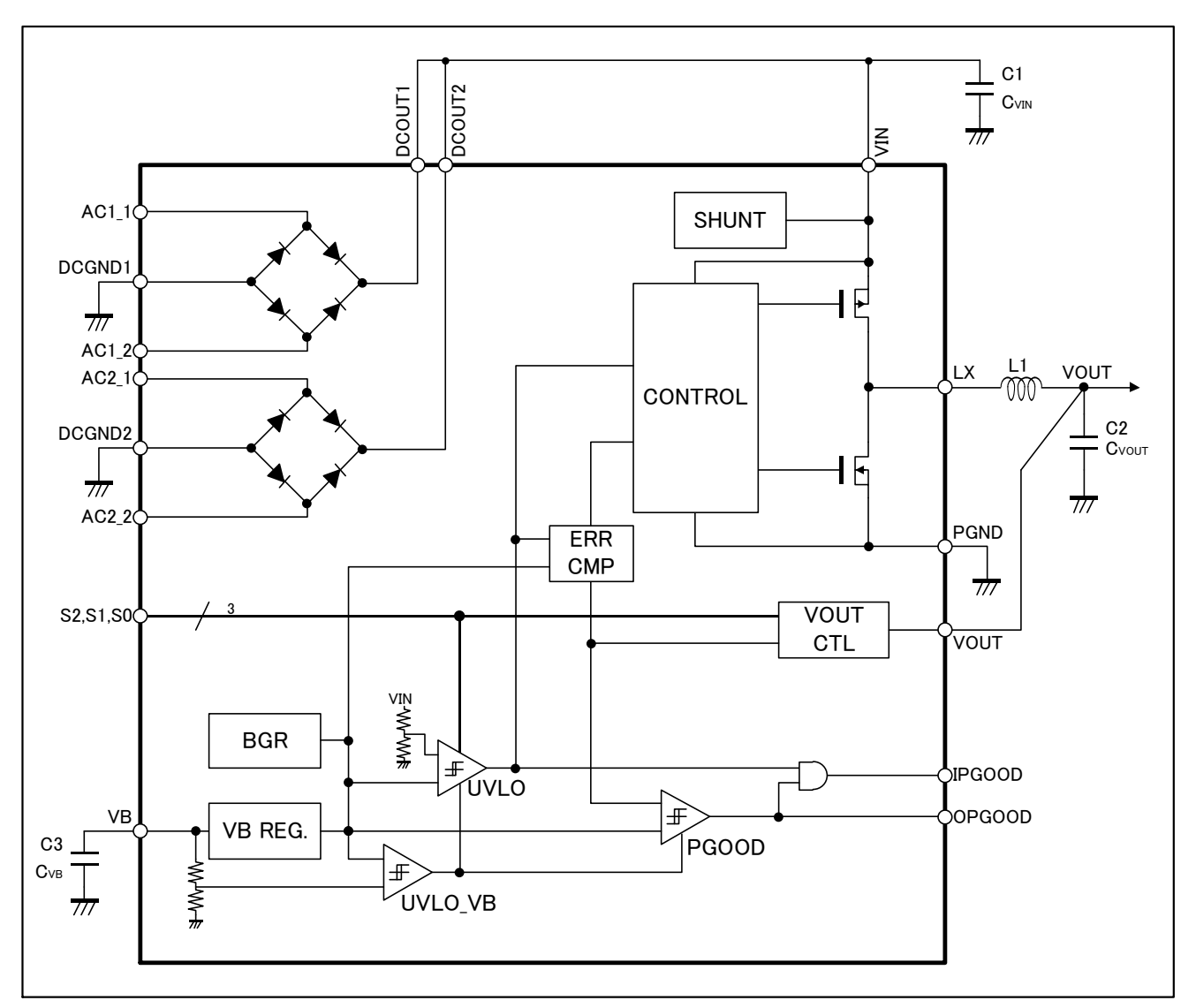

### **Figure 5-1 Block Diagram**

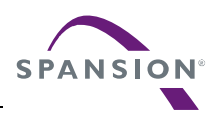

## <span id="page-19-0"></span>**6. Specification of Starter Kit**

## <span id="page-19-1"></span>**6.1 Layout of the Board**

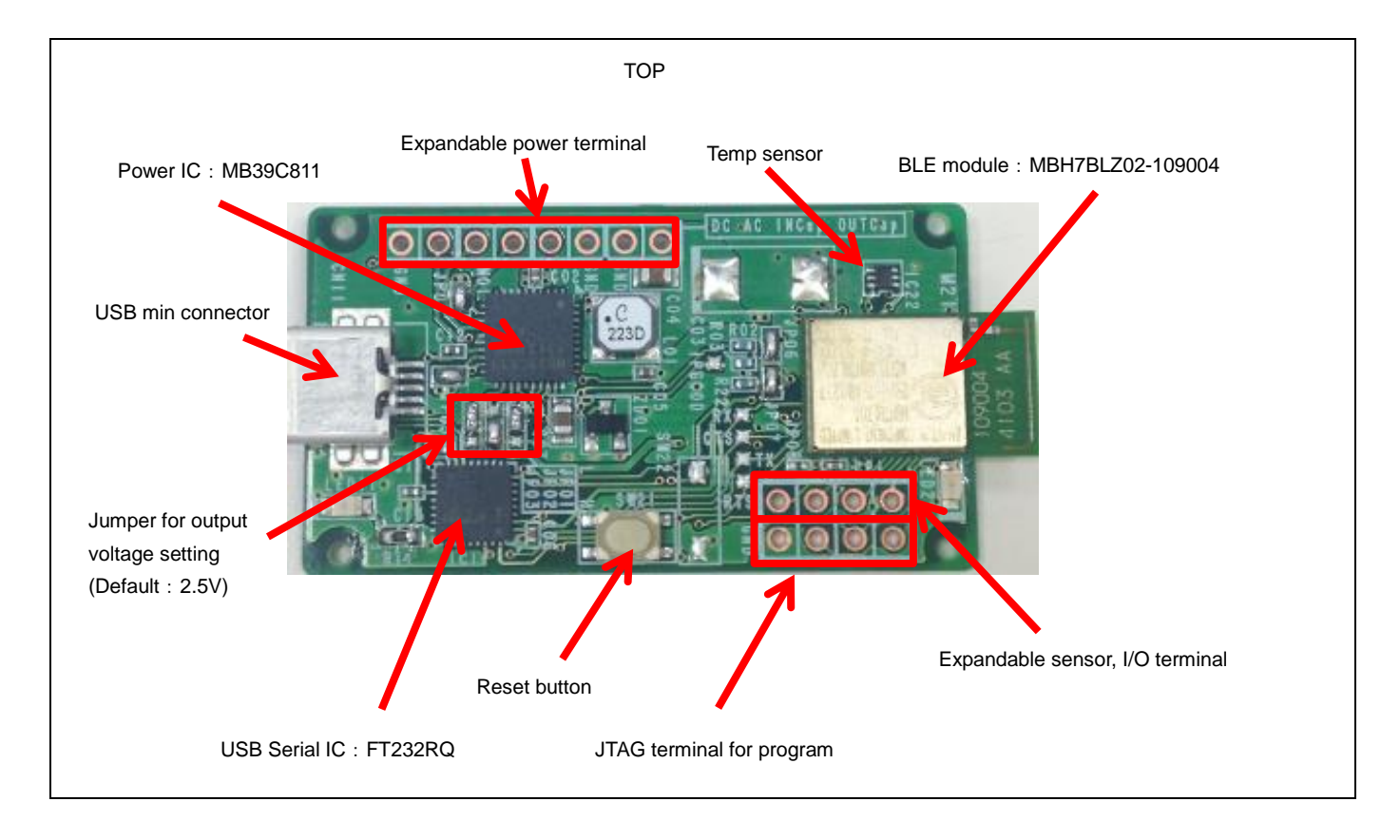

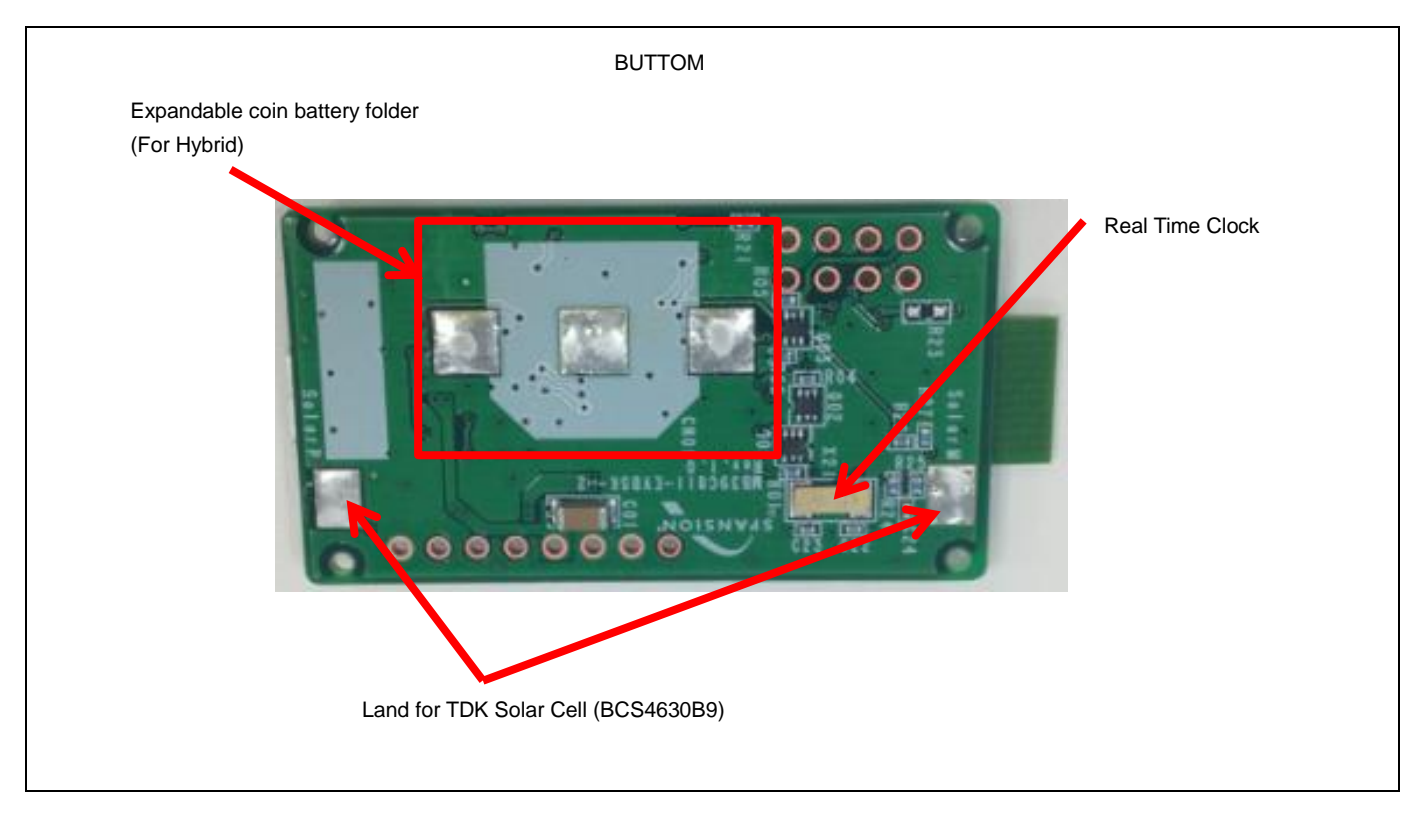

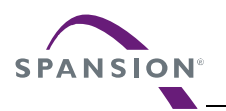

## <span id="page-20-1"></span><span id="page-20-0"></span>**6.2 Input/Output Pin Description**

**Table 6-1 Input/Output Pin Description**

| Circuit Pin No.  | <b>Silk-Printed Name</b> | VO. | <b>Description</b>                                         |
|------------------|--------------------------|-----|------------------------------------------------------------|
| <b>CN001</b>     | AC                       | L   | Bridge Rectifier1 AC input pin1                            |
| <b>CN002</b>     |                          |     | Bridge Rectifier1 AC input pin2                            |
| <b>CN003</b>     | DC.                      |     | Solar Cell Input (Inputting to either SolarP or CN003)     |
| AC2 G            | <b>GND</b>               |     | GND pin                                                    |
| SolarP           | SolarP                   | L   | Input TDK Solar Cell (Inputting to either SolarP or CN003) |
| SolarN           | SolarN                   |     | GND pin for TDK Solar Cell                                 |
| <b>INCapV</b>    | <b>INcap</b>             |     | Expandable input capacitor +pin                            |
| <b>INCapG</b>    | <b>GND</b>               |     | Expandable input capacitor -pin                            |
| <b>OUTCapV</b>   | OUTcap                   |     | Expandable output capacitor +pin                           |
| <b>OUTCapG</b>   | <b>GND</b>               |     | Expandable output capacitor -pin                           |
| PIO7             |                          | I/O | GPIO 7 of BLE module                                       |
| PIO <sub>8</sub> |                          | I/O | GPIO_8 of BLE module                                       |
| PIO <sub>9</sub> |                          | I/O | GPIO_9 of BLE module                                       |
| <b>PIO10</b>     |                          | I/O | GPIO_10 of BLE module                                      |
| JTAG1            |                          |     | Power Pin for JTAG                                         |
| JTAG2            |                          |     | SWDIO pin of BLE module                                    |
| JTAG3            |                          |     | SWDCLK pin of BLE module                                   |
| JTAG4            | <b>GND</b>               |     | GND pin for JTAG                                           |

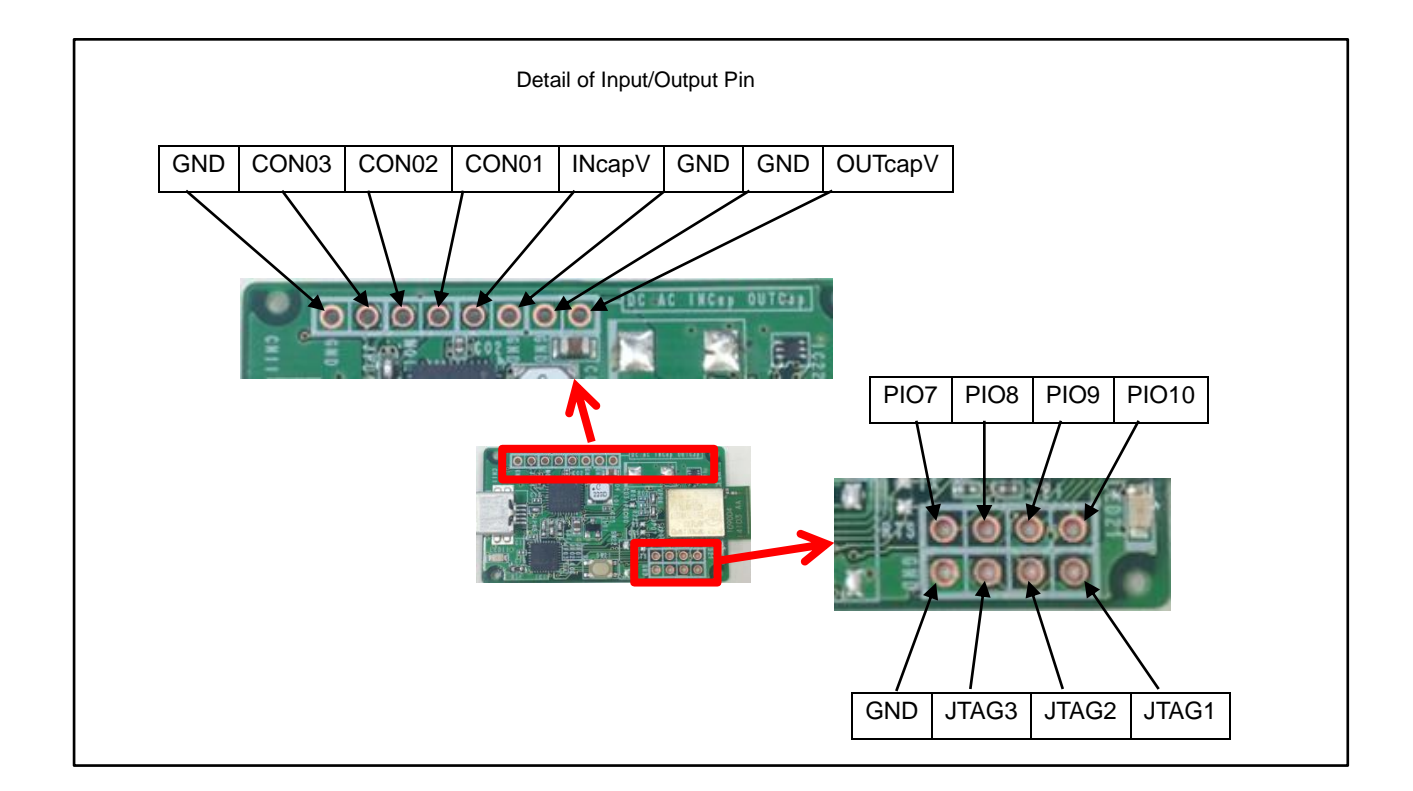

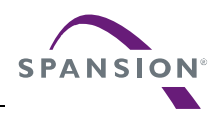

### <span id="page-21-2"></span><span id="page-21-0"></span>**6.3 Switch Description**

#### **Table 6-2 Switch Description**

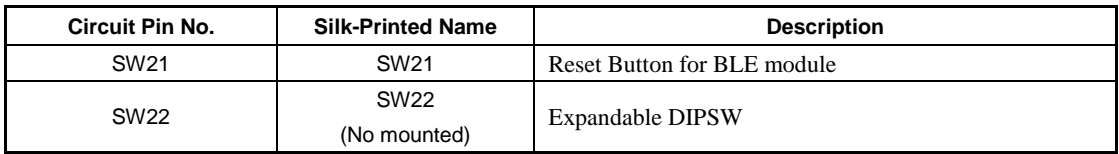

## <span id="page-21-3"></span><span id="page-21-1"></span>**6.4 Jumper Description**

#### **Table 6-3 Jumper Description**

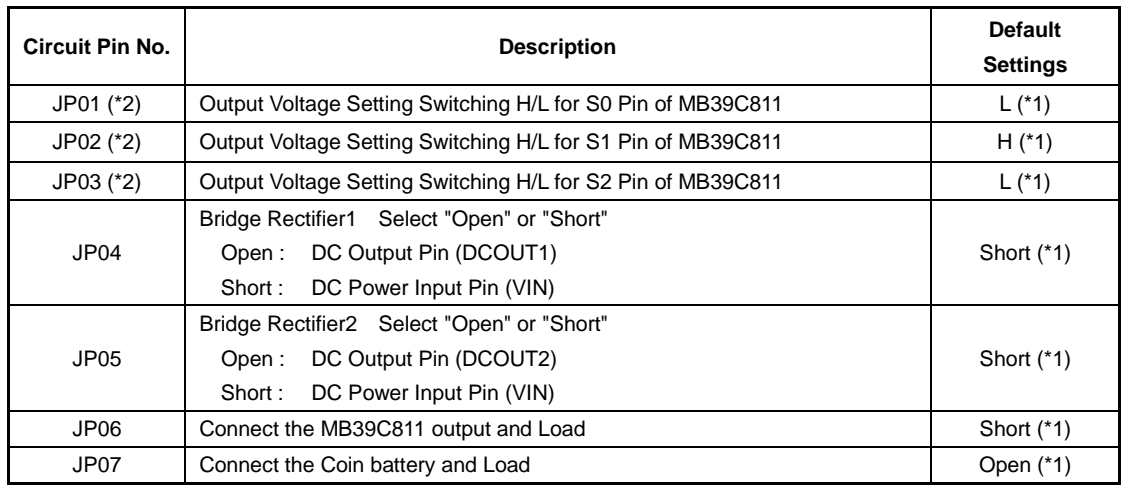

\*1: Set "Open/Short" and "H/L" by soldering.

\*2: Set the output voltage from the "Table 6-4 Output Voltage Setting". The default value is 2.5V.

<span id="page-21-4"></span>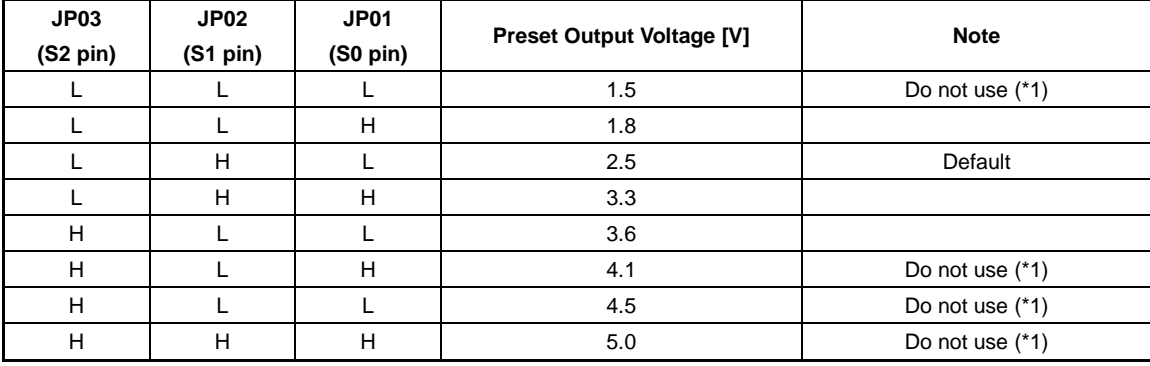

### **Table 6-4 Output Voltage Setting**

\*1: Do not use these voltages setting, because BLE module voltage is from 1.8V to 3.6V.

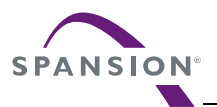

## <span id="page-22-0"></span>**6.5 Circuit**

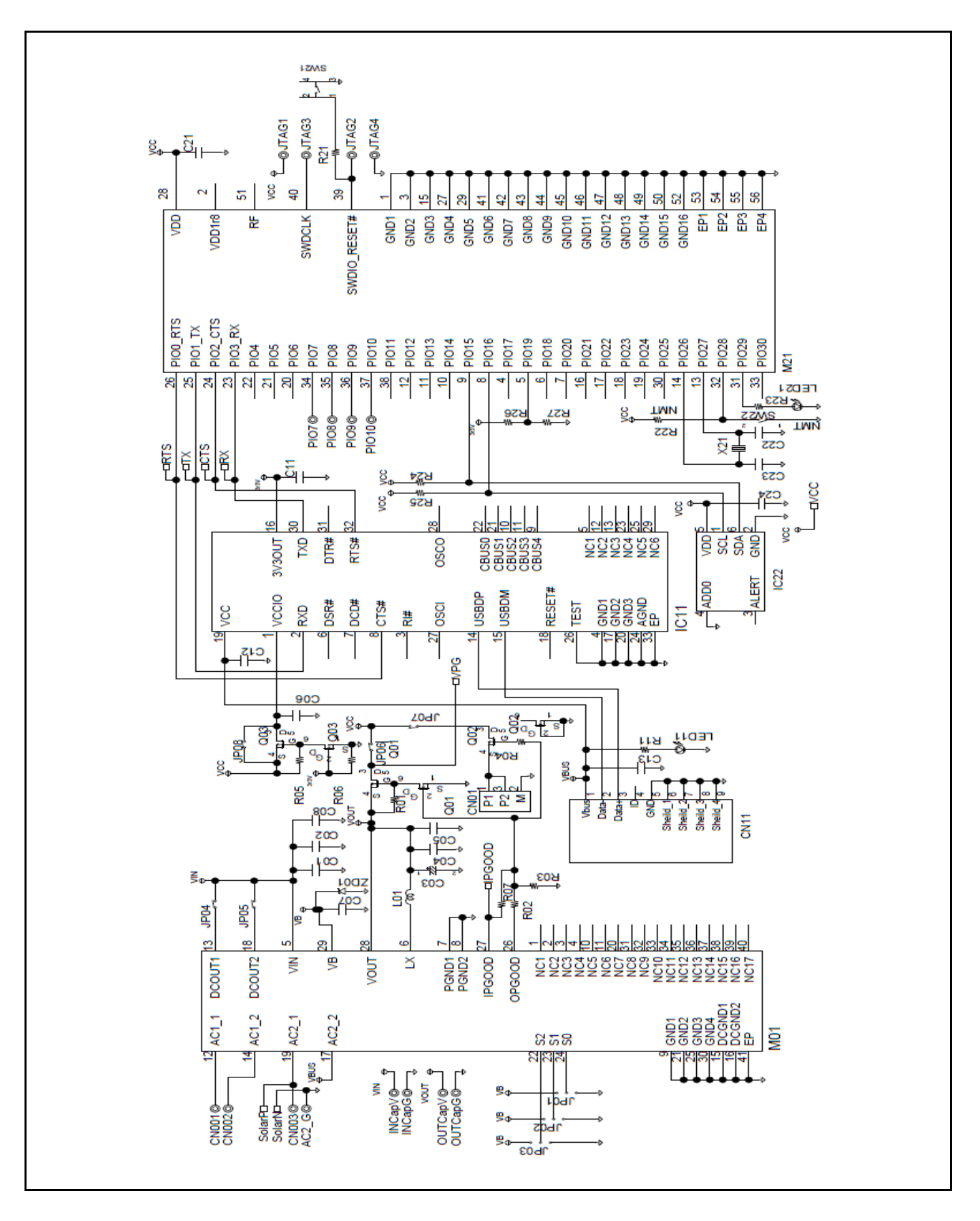

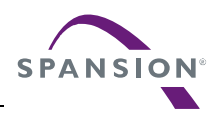

## <span id="page-23-0"></span>**6.6 BOM List**

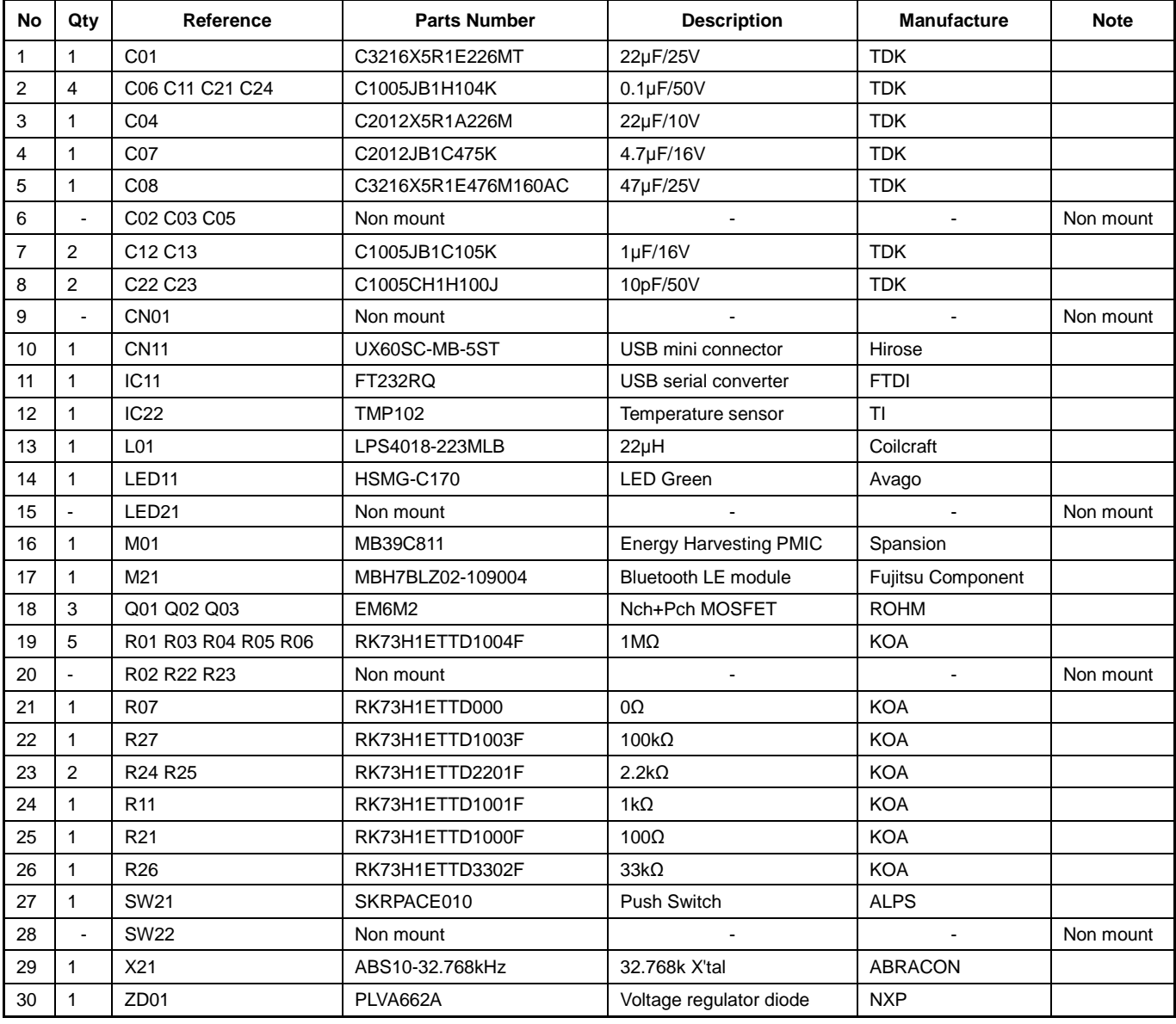

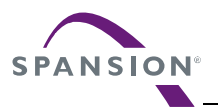

## <span id="page-24-0"></span>**6.7 Layout**

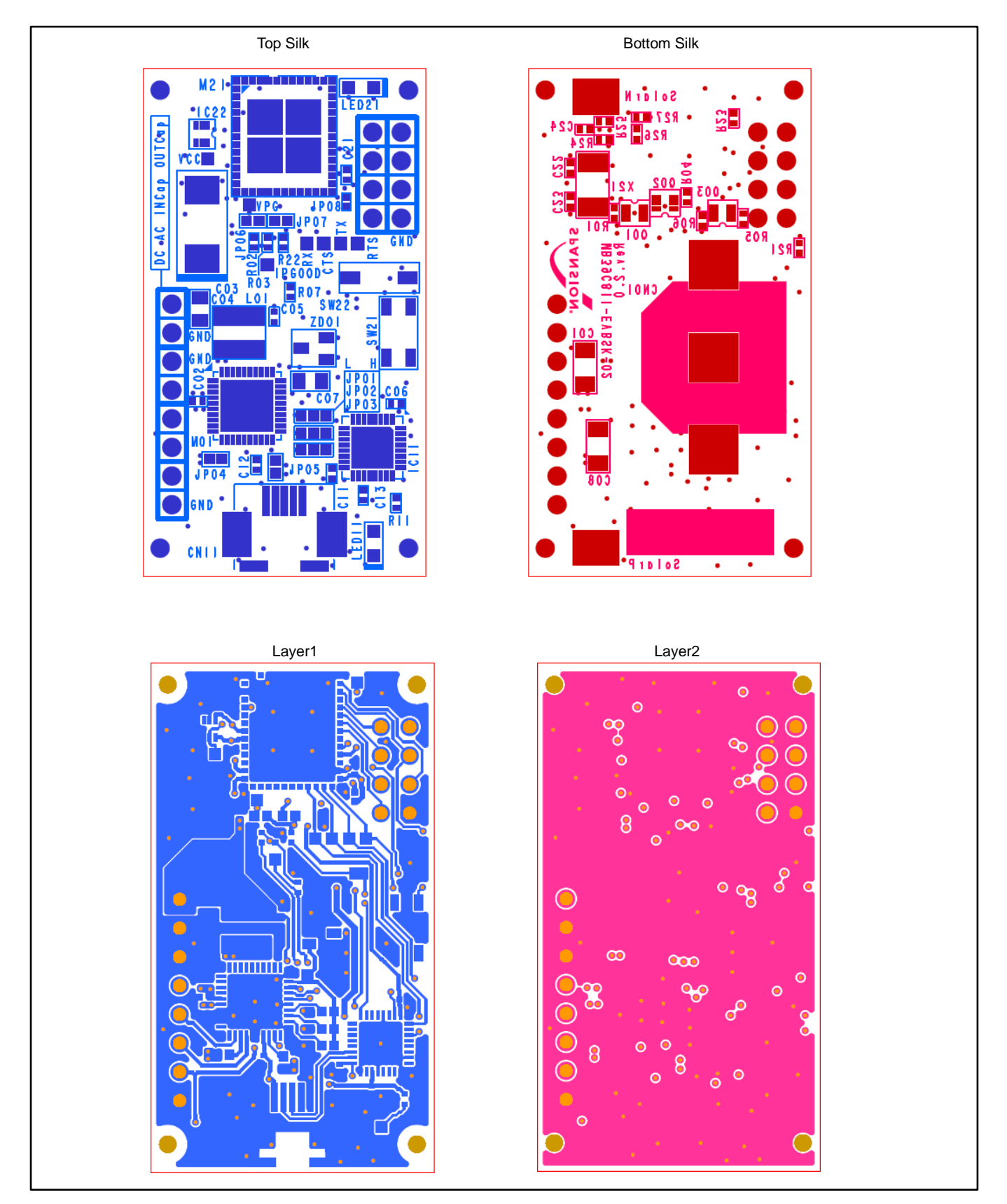

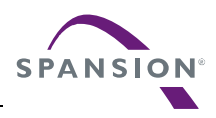

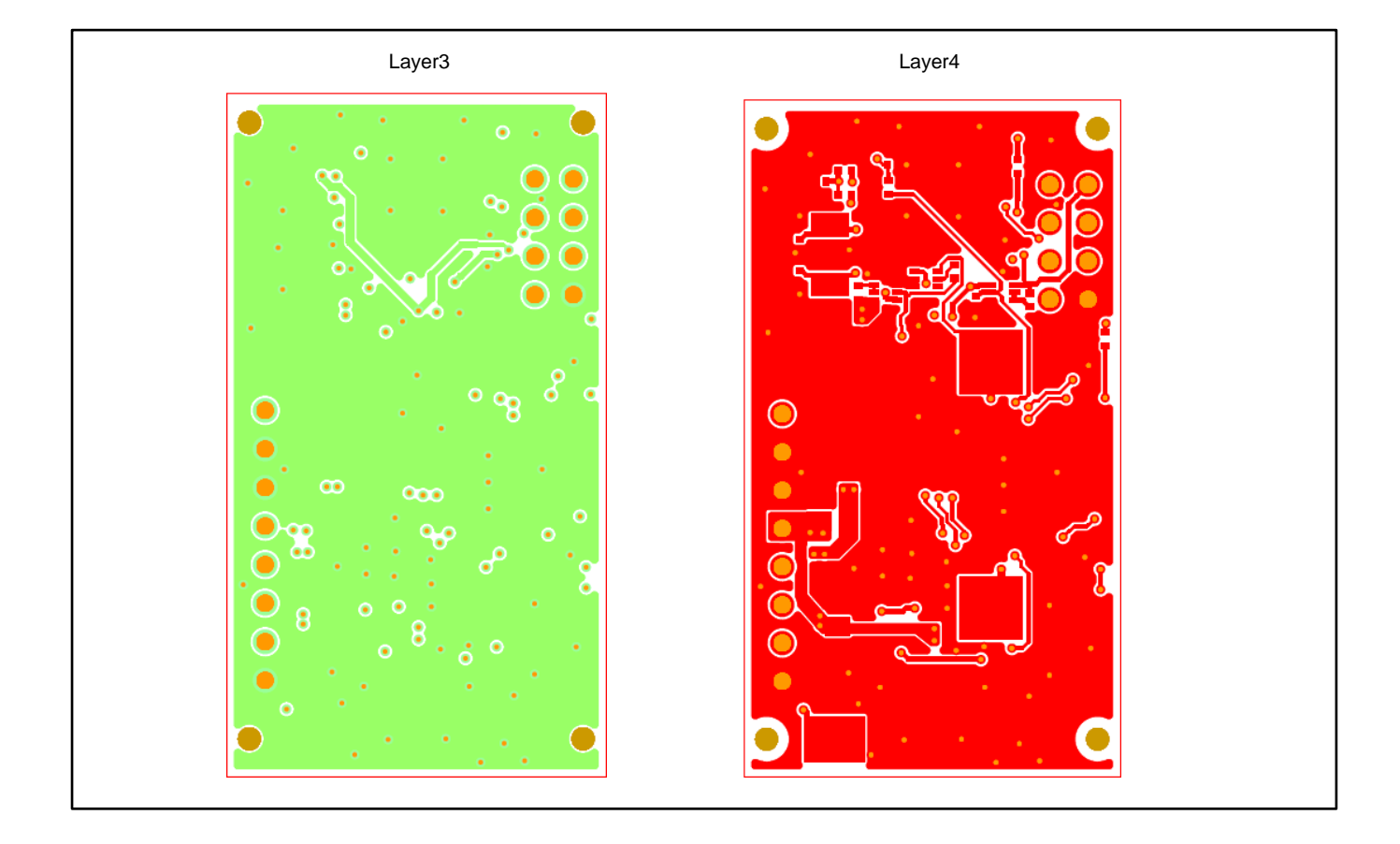

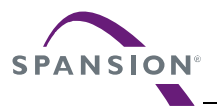

## <span id="page-26-0"></span>**7. Sample Software for BLE Beacon**

## <span id="page-26-1"></span>**7.1 State Change Diagram of Sample Software**

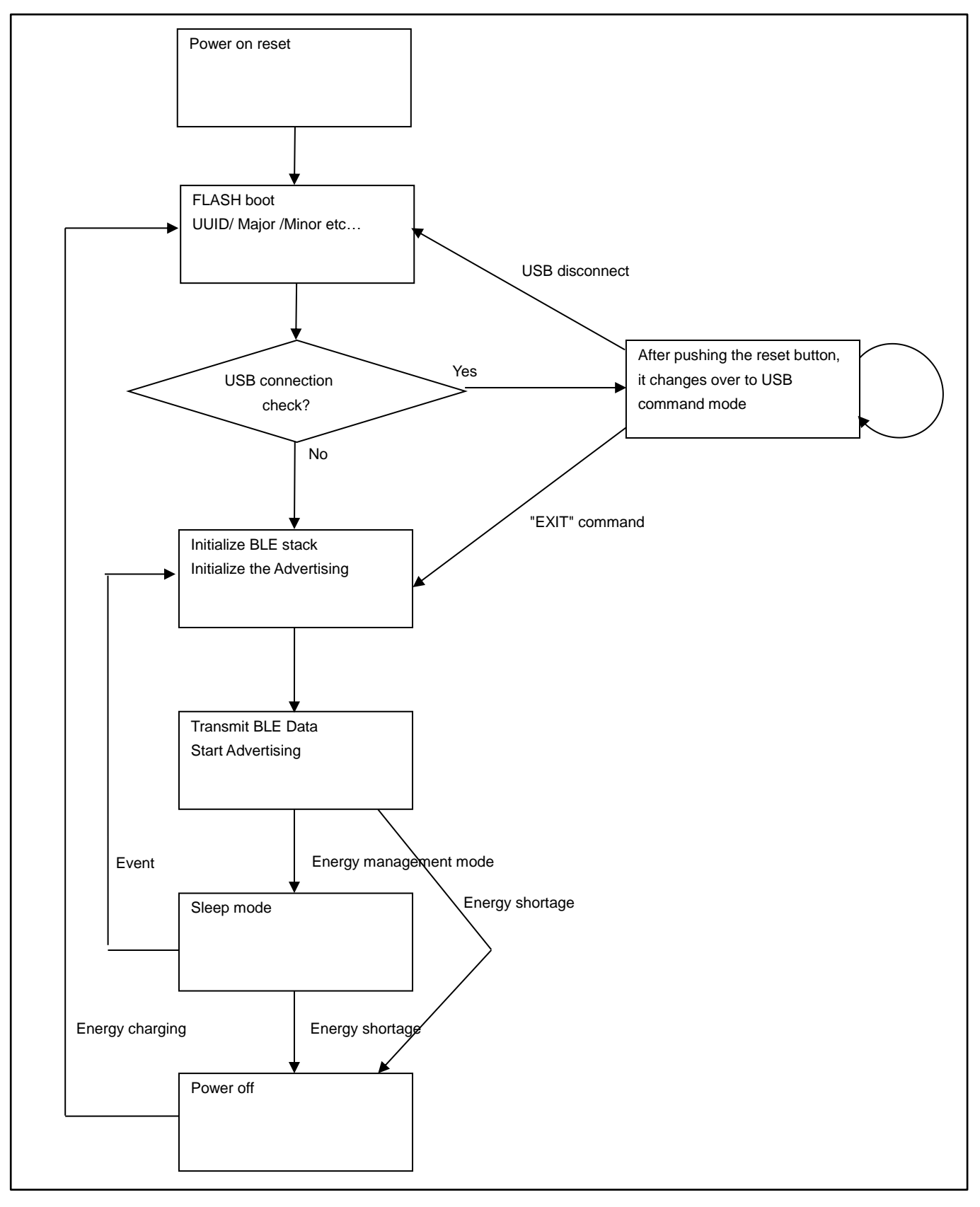

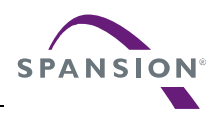

<span id="page-27-0"></span>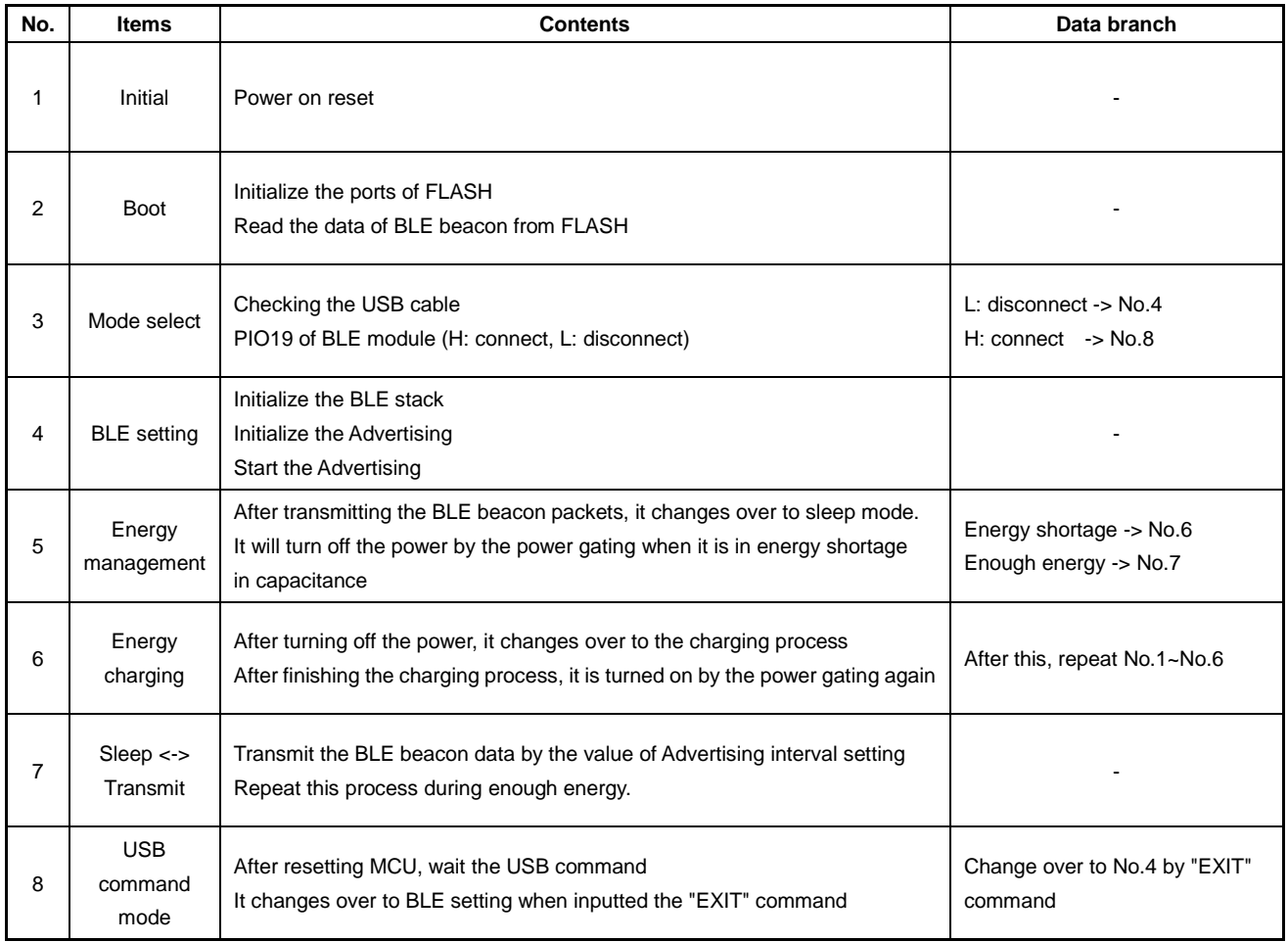

### **Table 7-1 Flow of sample software**

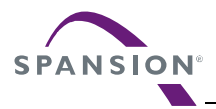

## <span id="page-28-0"></span>**8. Programing and Debug**

### <span id="page-28-1"></span>**8.1 Structure of Files**

This program is made based on the "Software Development Kit (SDK)" of Nordic Semiconductor. It is including only difference information of SDK. To get SDK on WEB site of Nordic semiconductor, use "Product Key" including in this starter kit.

The following is structure of files for this project. Overwrite all files on SDK's folder of Nordic semiconductor. It is based on nRF51 SDK v.6.0.0.

#### *Note:*

− *Don't rewrite the "Soft Device (S110)" provided from WEB of Nordic Semiconductor. If rewrote it, must re-get the radio law of each country.*

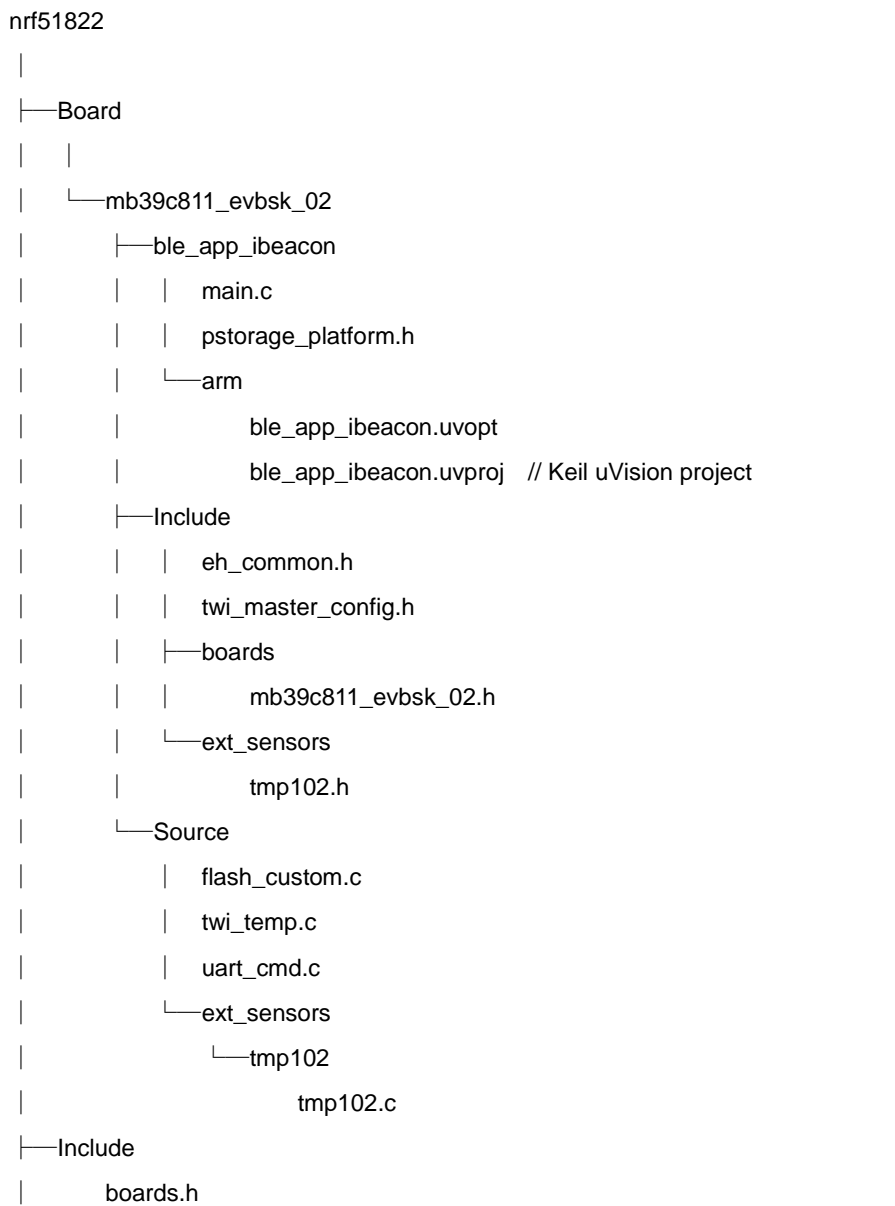

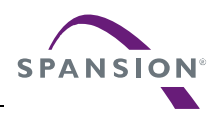

└─Source

└─simple\_uart

simple\_uart.c

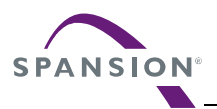

### <span id="page-30-0"></span>**8.2 Programing and executing using JTAG Debugger**

Requirement for preparation

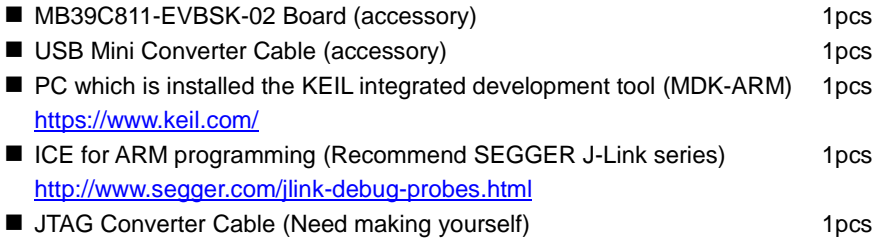

#### *Note:*

− *The following is example for JTAG Converter Cable. Regarding to making cable, please make sure self-responsibility.*

### <span id="page-30-1"></span>**8.2.1 Example for JTAG Converter Cable**

1. Make the JTAG Converter Cable as shown in below. It is example of ARM Standard 20pin JTAG.

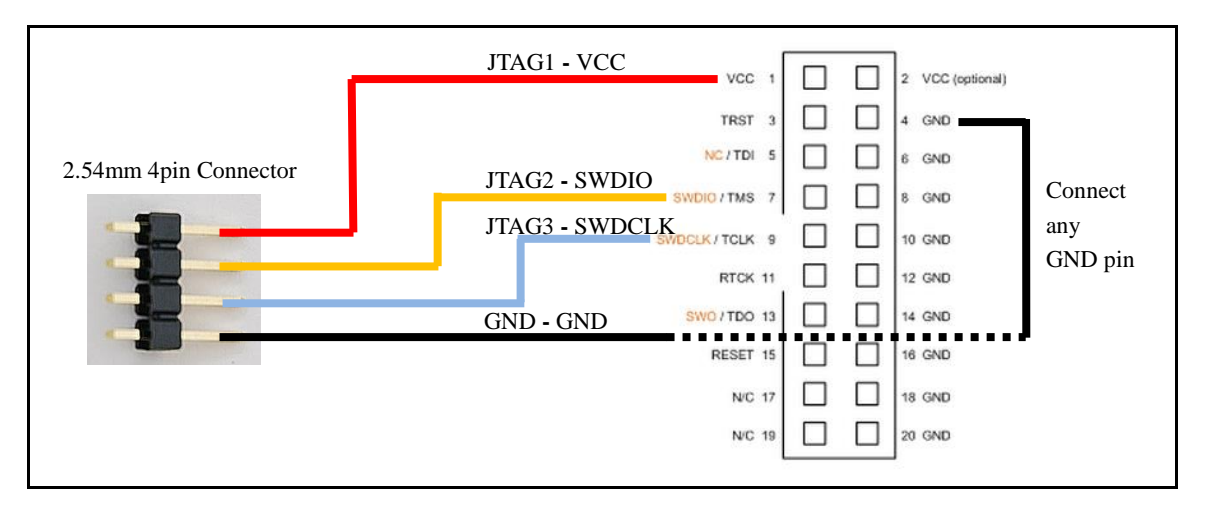

2. Example of completed cable as shown in below.

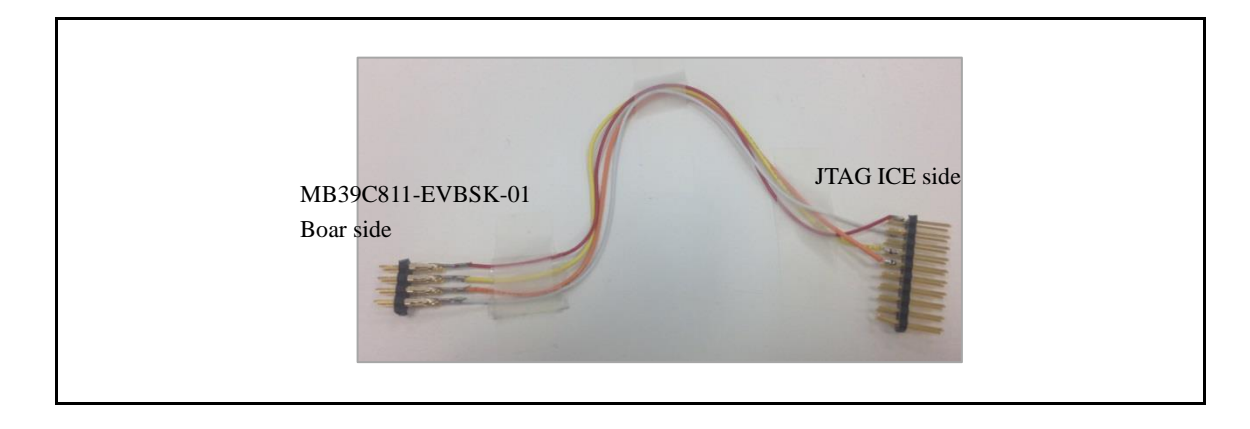

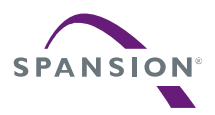

3. Connect to the ICE for ARM programing. Please be careful of 1pin position.

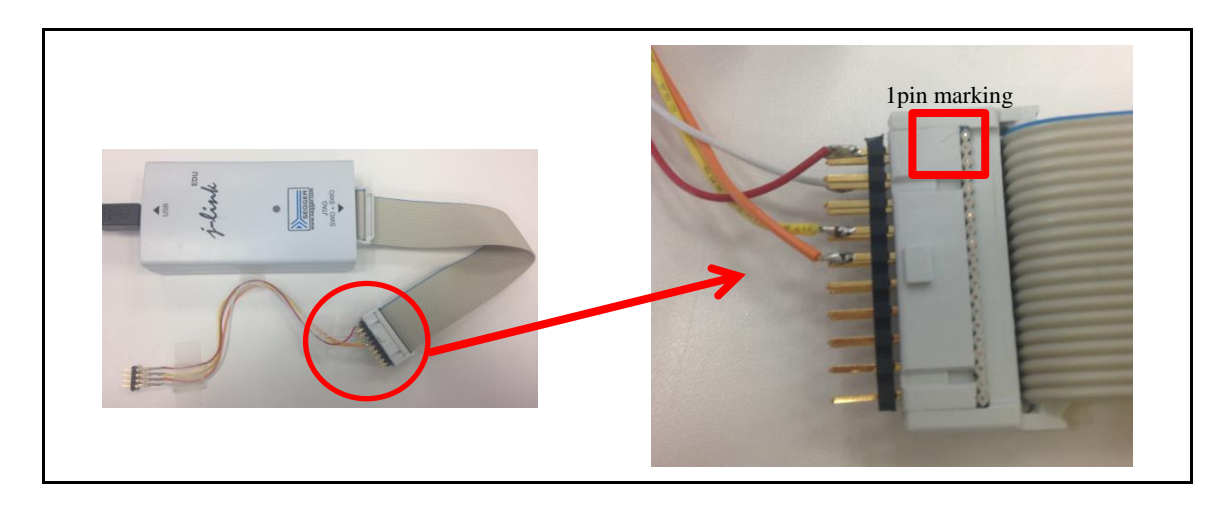

That's the end of making JTAG Converter Cable.

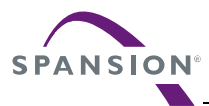

## <span id="page-32-0"></span>**8.2.2 KEIL integrated development tool (MDK-ARM)**

- 1. Install MDK-ARM on your PC at first,.
- 2. Install SDK of Nordic semiconductor, as shown in "8.1 Structure of Files".
- 3. Connect JTAG Cable which made by "8.2.1 Example for JTAG Converter Cable". To touch JTAG Cable to the land of board, connect it little slanted.

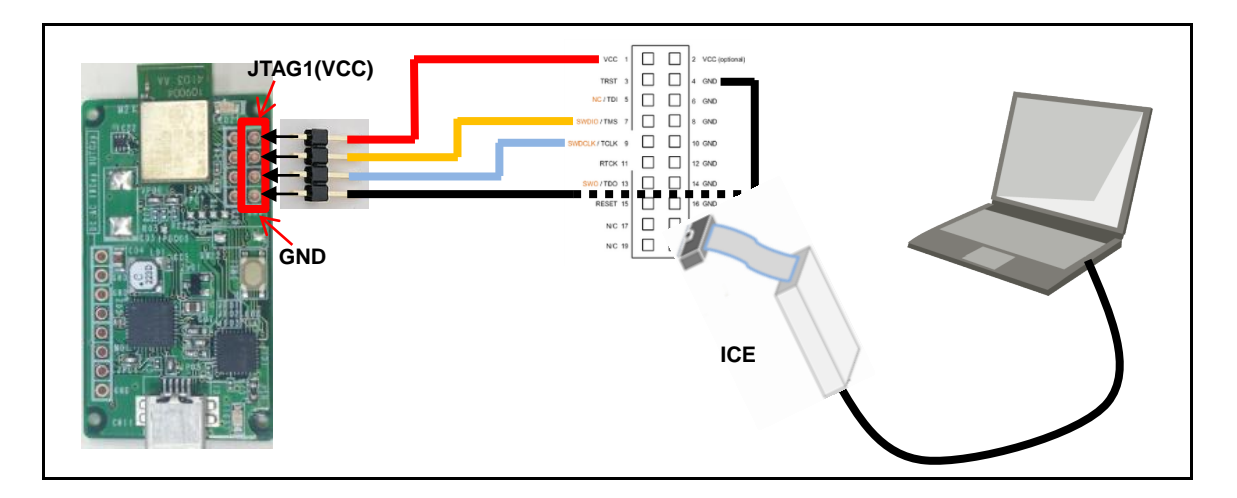

4. Connect the USB Mini Converter Cable to PC. At this time, the LED on board will be bright as shown in below.

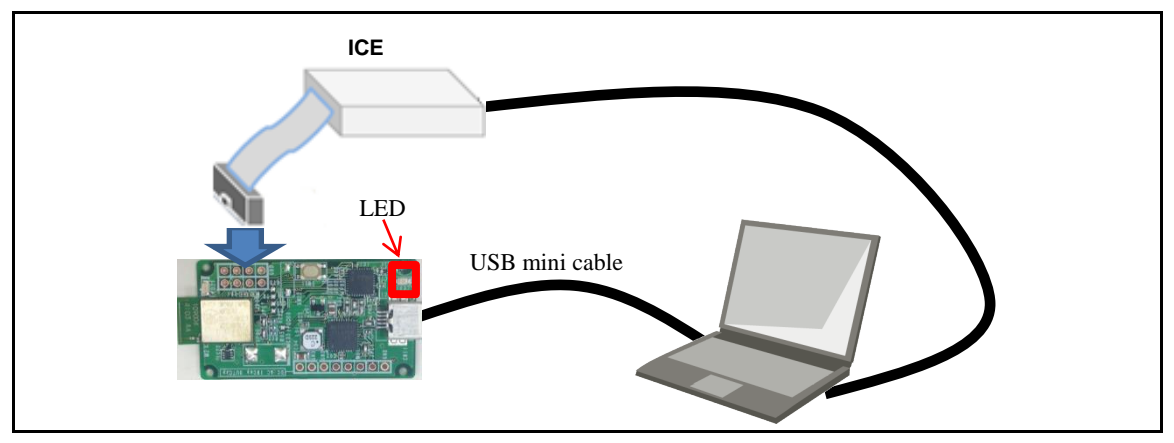

5. KEIL integrated development tool is opened when you execute the "xxxxxxxx.uvproj" file in ARM folder, nrf51822¥Board¥mb39c811\_evbsk\_02¥ble\_app\_ibeacon¥arm¥ble\_app\_ibeacon.uvproj and then the program is builded when click the "Build target" or "Rebuild all target files" on "Project".

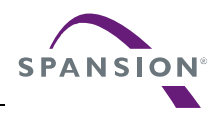

O p e r a t i o n M a n u a l

**Figure 8-1 Build target**

<span id="page-33-0"></span>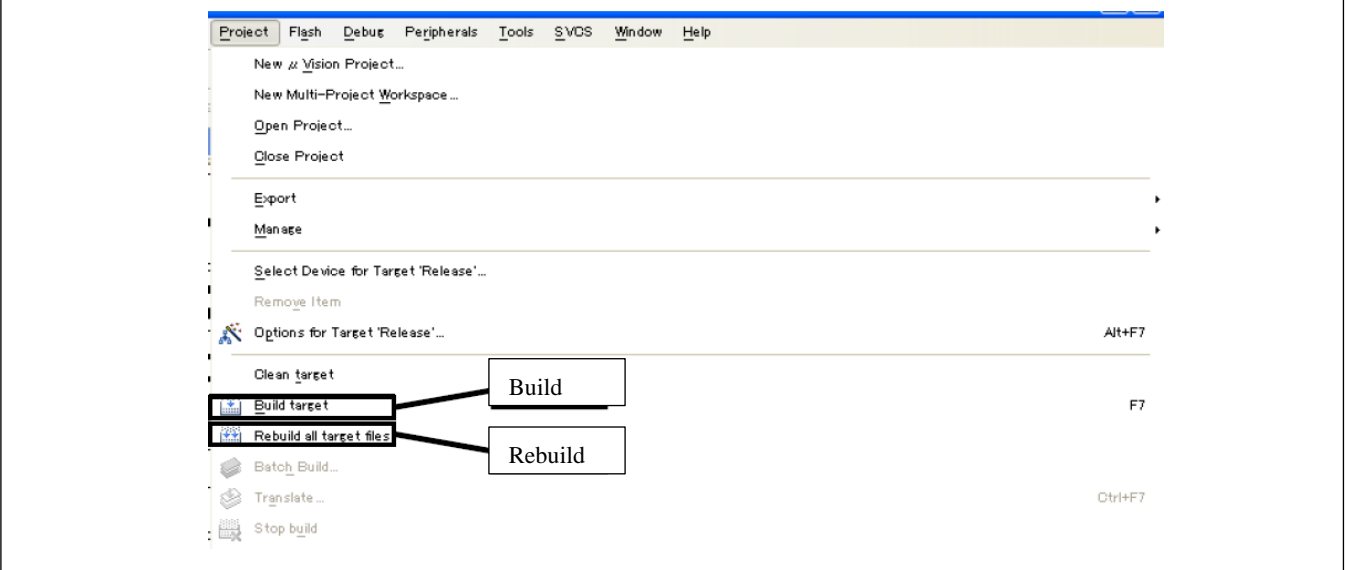

6. Write to FLASH and execute the program. To write the program to FLASH, push "LOAD" button, as shown in Figure 8-2.

**Figure 8-2 Write to FLASH**

<span id="page-33-1"></span>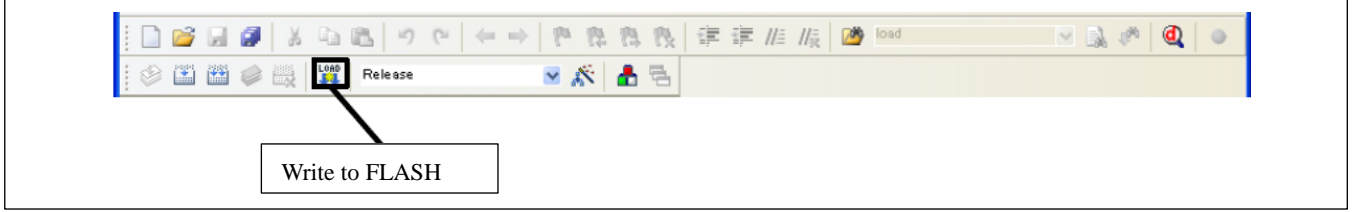

The debugger starts by clicking "d" button as shown in below.

### **Figure 8-3 Start Debugger**

<span id="page-33-2"></span>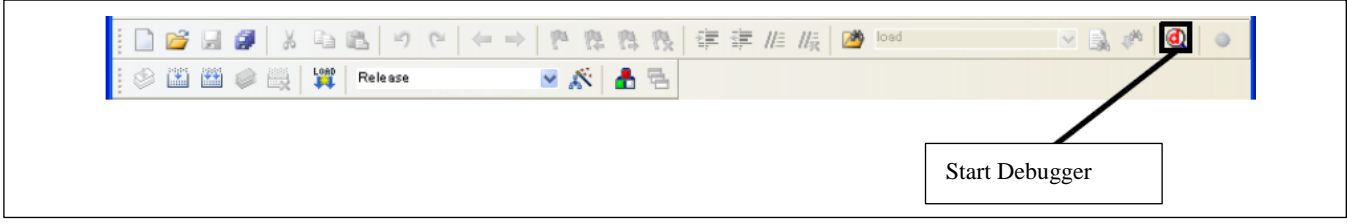

To execute the program, push "execute" button after start debugger, as shown in Figure 8-4.

**Figure 8-4 Execute the program**

<span id="page-33-3"></span>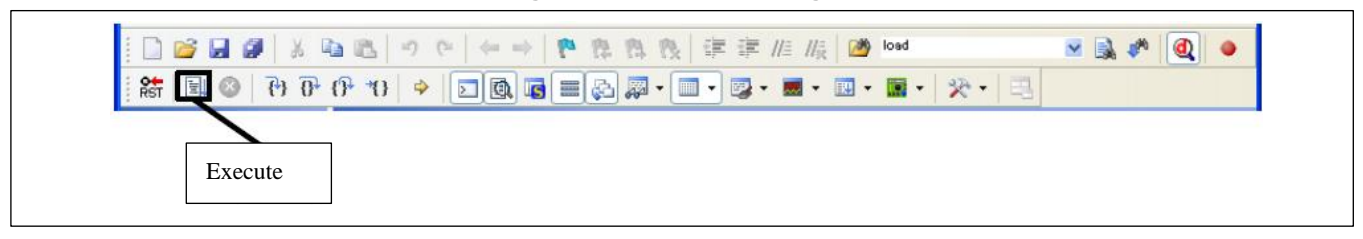

That's the end of programing by KEIL integrated development tool.

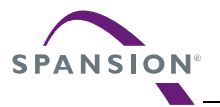

## <span id="page-34-0"></span>**9. APPENDIX**

### <span id="page-34-1"></span>**9.1 Assemble Case**

### *Notes:*

- − *The following step is already finished by initial packing. Please use it as reference information.*
- − *Show the method of assemble case about TDK:BCS4630B9 only.*

Picture of completion case

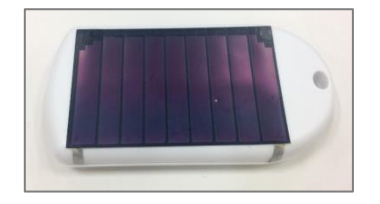

Requirement for preparation

- MB39C811-EVBSK-02 Starter Kit 1set
- Soldering iron, Solder (For connecting solar cell to board) 1set
- Double sided tape (For putting solar cell on case) 1device

1. Prepare a case (TAKACHI: PS-65) and Solar Cell (TDK: BCS4630B9).

2. Bring the flat surface of case to top.

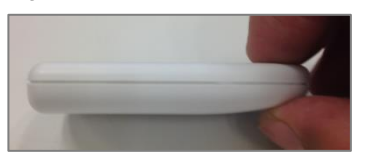

3. Put a double sided tape on solar cell of other side.

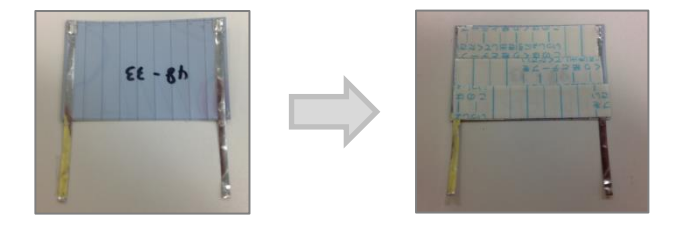

4. Put a solar cell to the flat surface of case. Please be careful about direction.

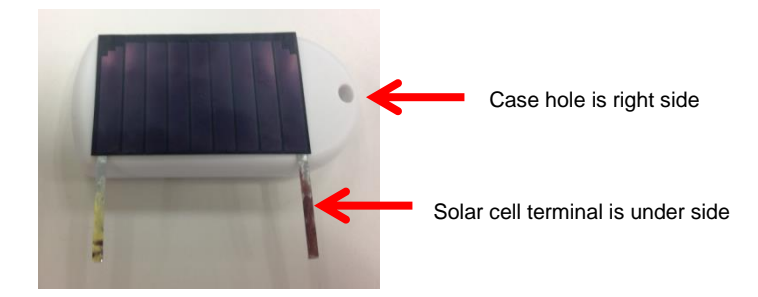

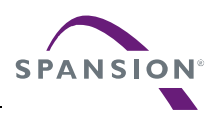

5. Remove a lid of case.

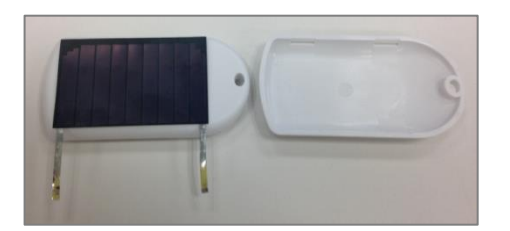

6. Bring putted solar cell to other side, and then connect it to SolarP/SolarN land on MB39C811-EVBSK-02 board using soldering iron.

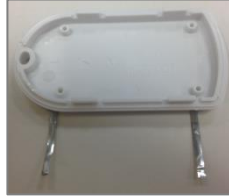

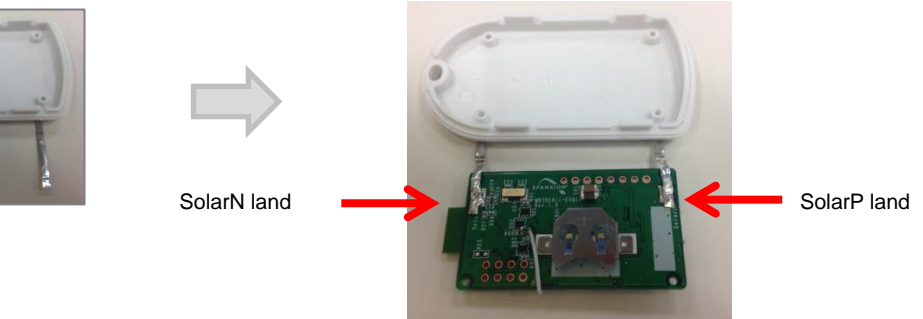

- 7. Put the board into case, and then revert a lid of case.
- If need to fix the board to case, please use "TAKACHI: EM-1.6 (sold separately)" and so on. However it is 2 fixing holes only.

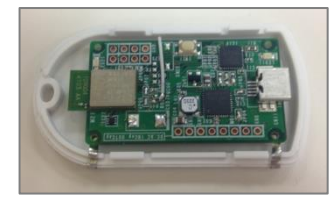

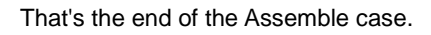

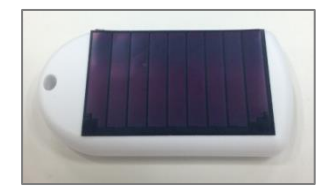

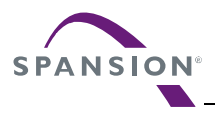

## <span id="page-36-1"></span><span id="page-36-0"></span>**10.Ordering Information**

### **Table 10-1 Ordering Information**

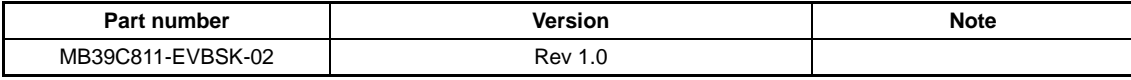

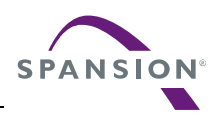

## <span id="page-37-0"></span>**11.Major Changes**

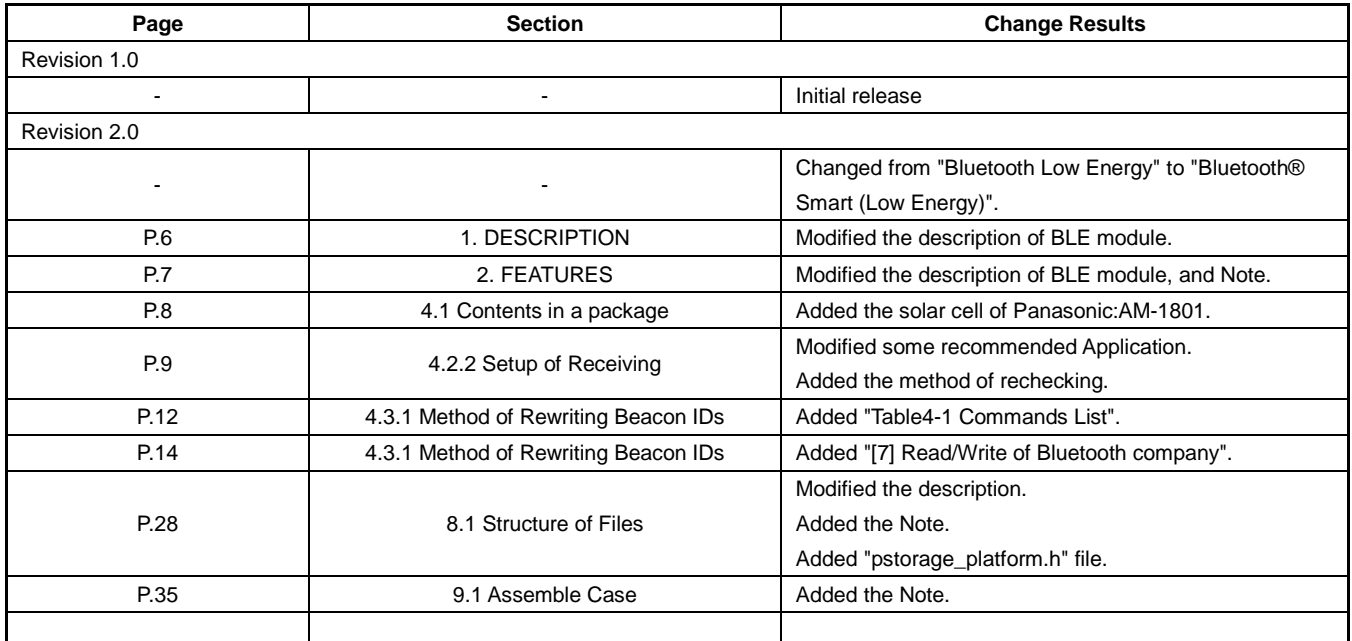

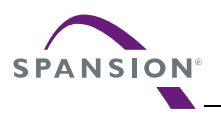

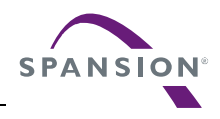

SS901-00028-2v0-E

**Spansion • Support Tool Manual** 

MB39C811-EVBSK-02 Energy Harvesting Starter Kit for Buck Power Management IC with Bluetooth® Smart (Low Energy) Beacon Operation Manual

November 2014 Rev. 2.0

Published: Spansion Inc. Edited: Communications

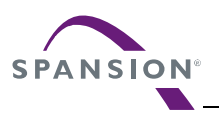

#### *Colophon*

The products described in this document are designed, developed and manufactured as contemplated for general use, including without limitation, ordinary industrial use, general office use, personal use, and household use, but are not designed, developed and manufactured as contemplated (1) for any use that includes fatal risks or dangers that, unless extremely high safety is secured, could have a serious effect to the public, and could lead directly to death, personal injury, severe physical damage or other loss (i.e., nuclear reaction control in nuclear facility, aircraft flight control, air traffic control, mass transport control, medical life support system, missile launch control in weapon system), or (2) for any use where chance of failure is intolerable (i.e., submersible repeater and artificial satellite). Please note that Spansion will not be liable to you and/or any third party for any claims or damages arising in connection with above-mentioned uses of the products. Any semiconductor devices have an inherent chance of failure. You must protect against injury, damage or loss from such failures by incorporating safety design measures into your facility and equipment such as redundancy, fire protection, and prevention of over-current levels and other abnormal operating conditions. If any products described in this document represent goods or technologies subject to certain restrictions on export under the Foreign Exchange and Foreign Trade Law of Japan, the US Export Administration Regulations or the applicable laws of any other country, the prior authorization by the respective government entity will be required for export of those products.

#### *Trademarks and Notice*

The contents of this document are subject to change without notice. This document may contain information on a Spansion product under development by Spansion. Spansion reserves the right to change or discontinue work on any product without notice. The information in this document is provided as is without warranty or guarantee of any kind as to its accuracy, completeness, operability, fitness for particular purpose, merchantability, non-infringement of third-party rights, or any other warranty, express, implied, or statutory. Spansion assumes no liability for any damages of any kind arising out of the use of the information in this document. Copyright © 2014 Spansion All rights reserved. Spansion®, the Spansion logo, MirrorBit®, MirrorBit® Eclipse<sup>TM</sup>, ORNAND<sup>TM</sup> and combinations thereof, are trademarks and registered trademarks of Spansion LLC in the United States and other countries. Other names used are for informational purposes only and may be trademarks of their respective owners.